# DISCO ANTI-VIRUS INSTRUCTION MANUAL

Copyright of this document is owned by DISCO CORPORATION ("DISCO"). No part of this document may be copied or reproduced in any form or by any means, without the express written permission of DISCO. Also, this document may not be disclosed or transferred to third parties.

This document is printed on recyclable Lint-Free Paper.

- $\boldsymbol{\cdot}$  The blue paper is recyclable as used paper just like plain paper.
- The cover paper and adhesive portions are non-recyclable. (Remove the cover and adhesive portions before recycling. Recycle the blue paper only.)

### INTRODUCTION

#### **DISCO Anti-Virus**

DISCO Anti-virus is security software to protect hard disks and software of DISCO machines from virus infections.

#### Purpose of this manual

This is an instruction manual explaining the operation and data settings of the DISCO anti-virus.

#### For your security

To operate the system safely, perform any operation after reading this manual thoroughly and understanding the contents sufficiently.

When performing operation and data settings, please follow the instructions of this manual.

#### Contents of this instruction manual

This instruction manual consists of the following chapters.

| Chapter | Heading                           |
|---------|-----------------------------------|
| А       | USE OF ANTI-VIRUS                 |
| В       | OBTAINING THE LICENSE             |
| С       | UPDATE OF VIRUS DEFINITION FILE   |
| D       | EXPLANATION OF ANTI-VIRUS SCREENS |
| Е       | EXPLANATION OF UPDATA SCREENS     |
| F       | OTHER INFORMATION                 |

### WHAT DISCO ANTI-VIRUS CAN DO

DISCO Anti-virus has been installed in the machine in advance.

It detects and disinfects viruses in the machine, and minimizes damages due to virus infection (such as machine malfunction, system stop, and leakage of confidential information).

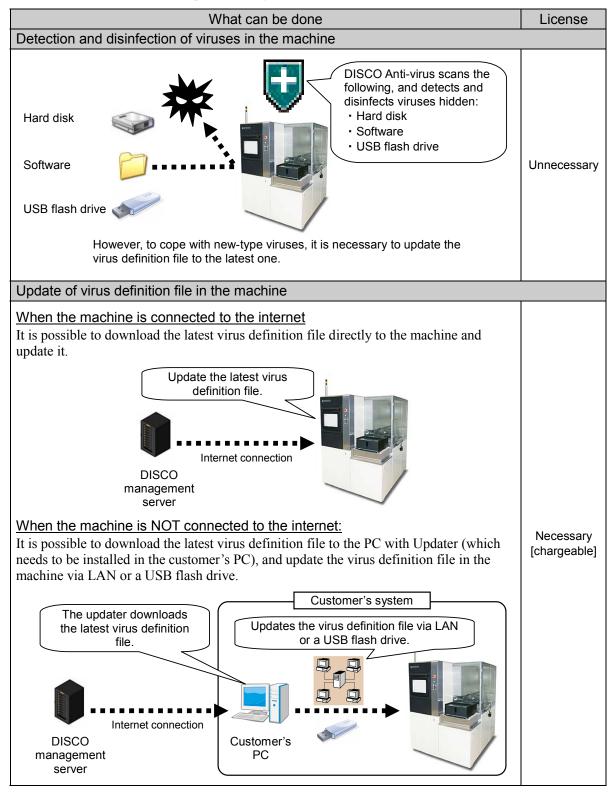

### ABOUT LICENSE VALIDITY PERIOD

| NOTICE                                                                                                    |  |
|----------------------------------------------------------------------------------------------------|--|
| DISCO Anti-virus has been installed in the customer's machine in advance, and it is possible to scan viruses at once                                                                                                    |  |
| However, to update the virus definition file in the machine to the latest one, the license (chargeable) is necessary for each machine. Consult your DISCO sales representative.                                                      |  |
| The license of DISCO Anti-virus is effective for a year                                                                                                    |  |
| When a one-year license expires and the contract is not updated, it becomes impossible to download or update the virus definition file.                                                                                              |  |
| The license of DISCO Anti-virus becomes effective from the date when the customer downloads the license from the DISCO management server to the customer's PC                                                                        |  |
| The license start date is not the one when the customer moves the downloaded license to the machine.                                                                                                    |  |
| You accessed the<br>DISCO management<br>server and<br>downloaded the<br>license.<br>The license start date is<br>not the one when you<br>moved the license to the<br>machine!                                                        |  |
|                                                                                                    |  |
| License start date License validity period: one year                                                                                                    |  |
| The contract details of your DISCO Anti-virus, such as an expiration date of the license and the applicable model can be checked on the DISCO website For details, see Section 5-1 [Checking Your Anti-Virus Contract] of Chapter B. |  |
|                                                                                                    |  |

### CONTENTS

### INTRODUCTION ......Introduction-1

| CONTENTS | Contents-1 |
|----------|------------|
|----------|------------|

| A. USE OF ANTI-VIRUS                  | A-1  |
|---------------------------------------|------|
| 1. Displaying the Anti-virus Screen   |      |
| 2. Execution of Scan - On-demand Scan | A-6  |
| 3. Execution of Scan - File Monitor   | A-9  |
| 4. If Any Virus Is Detected           | A-12 |

### 

| 1. Installation of Updater                                    | B-2  |
|---------------------------------------------------------------|------|
| 2. Download of License                                        | B-4  |
| 3. Sending the License to USB Memory                          | B-6  |
| 4. Moving the License to the Machine (License Authentication) | B-8  |
| 5. Updating the License                                       | B-10 |
| 5-1. Checking Your Anti-Virus Contract                        | B-11 |
| 5-2. Updating the License                                     | B-13 |

## 

| 1. Check of Update State for Virus Definition File | C-3 |
|----------------------------------------------------|-----|
| 2. Direct Update Using Machine                     | C-4 |
| 3. Updating Using Updater                          | C-5 |
| 3-1. Download of Virus Definition File             | C-6 |
| 3-2. Export of Virus Definition File               | C-7 |
| 3-3. Import of Virus Definition File               | C-9 |
|                                                    |     |

### CONTENTS

### D. EXPLANATION OF ANTI-VIRUS SCREENS......D-1

| 1. ANTI-VIRUS EVENT LOG Screen    | D-2  |
|-----------------------------------|------|
| 2. ANTI-VIRUS LOG DATA Screen     | D-3  |
| 3. ANTI-VIRUS OPTION Screen       | D-4  |
| 3-1. <scan> Tab</scan>            | D-5  |
| 3-2. <file monitor=""> Tab</file> | D-6  |
| 3-3. <import> Tab</import>        | D-7  |
| 3-4. <license> Tab</license>      | D-11 |
| 3-5. Machine Network Setting      | D-12 |

### 

| 1. UPDATER Screen        | E-2 |
|--------------------------|-----|
| 2. UPDATER OPTION Screen | E-3 |
| 3. UPDATER LOG Screen    | E-4 |

| F. OTHER INFORMATION                               | F-1 |
|----------------------------------------------------|-----|
| 1. Download of Manual                              | F-2 |
| 2. Export to CD-R (When USB Memory Cannot Be Used) | F-3 |

### A. USE OF ANTI-VIRUS

#### Contents of this chapter

| Section No. | Title                                |
|-------------|--------------------------------------|
| 1           | Displaying the Anti-virus Screen     |
| 2           | Execution of Scan - On-demand Scan - |
| 3           | Execution of Scan - File Monitor -   |
| 4           | If Any Virus Is Detected             |

#### Information to keep in mind when using Anti-virus

| NOTICE                                                                                                    |  |
|----------------------------------------------------------------------------------------------------|--|
| When updating the virus definition file for the first time after introducing DISCO<br>Anti-virus, be sure to scan all the drives of the machine for viruses |  |
| For details of the scanning procedure, see Section 2 [Execution of Scan - On-demand Scan -] of Chapter A.                                                   |  |
| Only the viruses that are defined in the virus definition file can be detected                                                                              |  |
| New viruses that are not defined there may not be detected.                                                                                                 |  |
| The virus definition file should be updated periodically                                                                                                    |  |

If the file is not updated to the latest version, newly-discovered viruses may not be detected.

### 1. Displaying the Anti-virus Screen

Procedure for displaying the Anti-virus screen (for the 3000 series)

| Step No. | Procedure                                                                                                    |
|----------|----------------------------------------------------------------------------------------------------|
| 1        | Press the Direct button on any screen.                                                                                                    |
| 2        |                                                                                                    |
|          | <ul> <li>Press the Aux. button on the direct operation keyboard.</li> <li>The AUXILIARY MENU screen is displayed.</li> </ul>                                                                                                    |
|          | 2015/07/21 10:02:16         60005 Please initialize system         Save Status Information         The system information         Start         Anti-Virus                                                                                                    |
|          | Soft Information<br>Software Version [1.48<br>Manufactured No. KB6002<br>Machine ID DICER-1<br>Special Parts No. []<br>123] [][WE]                                                                                                    |
|          | Contraction of the second second seco |
| 3        | Press the <anti-virus> button on the AUXILIARY MENU screen.<br/>• The ANTI-VIRUS screen is displayed.</anti-virus>                                                                                                    |
|          |                                                                                                    |
|          | Threat : None<br>Last Updated Date : 2013/10/22 05:57:00                                                                                                    |
|          | Last Scanned Date : 2013/10/22 09:28:24                                                                                                    |
|          | Monitor Status : OFF                                                                                                    |
|          | License Expiration Date : 2015/11/04 23:59:59                                                                                                    |
|          | Start Scan Import                                                                                                    |

Procedure for displaying the Anti-virus screen (for the 6000 series)

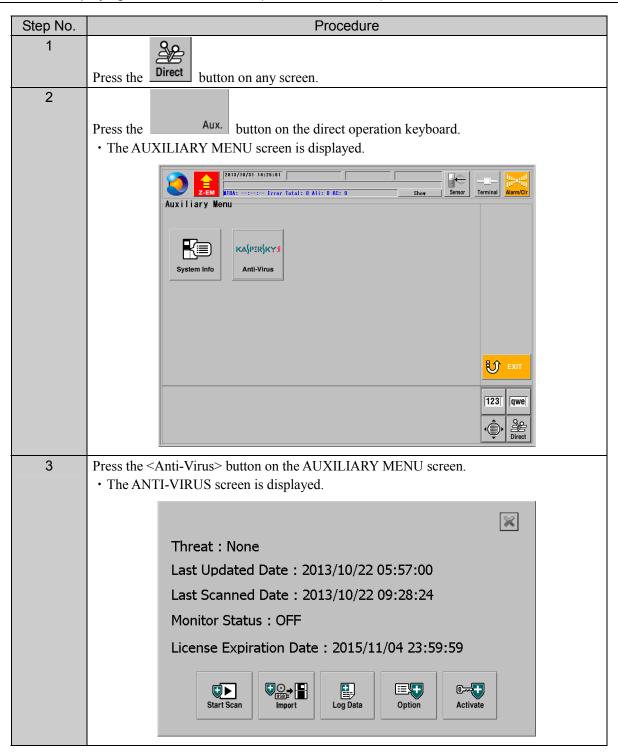

Procedure for displaying the Anti-virus screen (for the 7000 series)

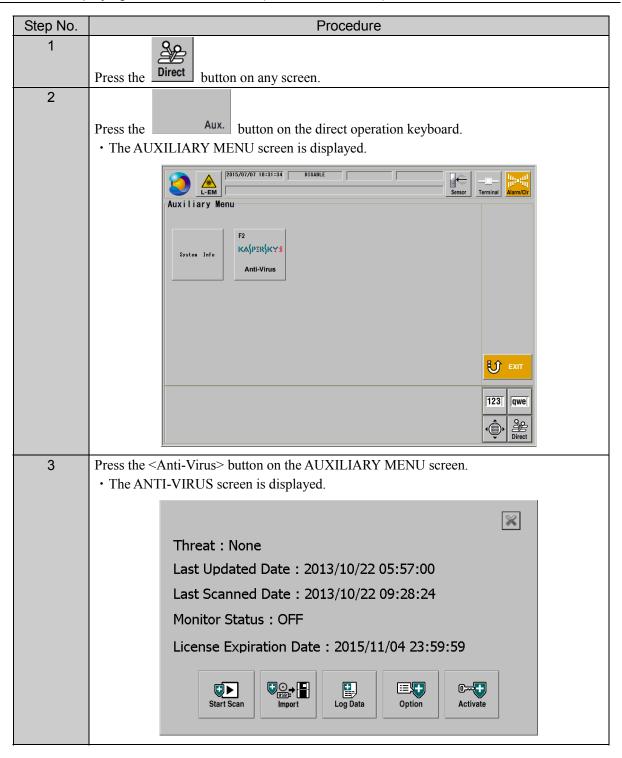

Step No. Procedure 1 र्िंड Press the Maint. button on main screen. • The <Maintenance> group box is displayed. 2 OP Press the Option Func. button. • The <Option Func> group box is displayed. 2015/06/29 14:01:35 DISABLE [Screen Copy] Terminal Cass.Ope Option Func SECS / GEM AT ÷. Ð EX Auto 3 Press the <Anti-Virus> button. • The ANTI-VIRUS screen is displayed.  $\approx$ Threat : None Last Updated Date : 2013/10/22 05:57:00 Last Scanned Date : 2013/10/22 09:28:24 Monitor Status : OFF License Expiration Date : 2015/11/04 23:59:59 Start Scan Log Data Option Activate Import

Procedure for displaying the Anti-virus screen (for the 8000 series)

### 2. Execution of Scan - On-demand Scan -

#### Procedure for executing an on-demand scan

On-demand scan is a function to completely scan any machine drive or external storage device (such as a USB flash drive).

It is recommended to execute the on-demand scan at least once a month.

| Step No. | Procedure                                                                       |
|----------|---------------------------------------------------------------------------------|
| 1        | Call up the ANTI-VIRUS screen.                                                  |
|          | $\rightarrow$ See Section 1 [Displaying the Anti-virus Screen] of this chapter. |
|          |                                                                                 |
|          | Threat : None                                                                   |
|          | Last Updated Date : 2013/10/22 05:57:00                                         |
|          | Last Scanned Date : 2013/10/22 09:28:24                                         |
|          | Monitor Status : OFF                                                            |
|          | License Expiration Date : 2015/11/04 23:59:59                                   |
|          | Start Scan Import Log Data                                                      |
| 2        | Press the <start scan=""> button on the ANTI-VIRUS screen.</start>              |
|          | • The screen to select the drive to execute a virus scan appears.               |
|          | C:\(FIXED)<br>♥D:\(FIXED)                                                       |
|          | If the Anti-virus use contract screen is displayed                              |
|          | Read the details thoroughly. If you accept them, select <agree>.</agree>        |

| Step No. | Procedure                                                                                                    |
|----------|----------------------------------------------------------------------------------------------------|
| 3        | Check the check box of the drive you want to scan for viruses. (More than one drive can be selected.)                                             |
|          | ⊂:\(FIXED)<br>D:\(FIXED)                                                                                                    |
|          | Start Scan                                                                                                    |
| 4        | Press the <start scan=""> button.</start>                                                                                                    |
|          | • On-demand scan starts.                                                                                                    |
|          | To stop the scan<br>Press the <cancel> button on the dialog displayed during the scan.</cancel>                                                   |
|          |                                                                                                    |
|          | Scanning                                                                                                    |
|          | 0/0                                                                                                    |
|          | Boot sectors                                                                                                    |
|          | Cancel                                                                                                    |
|          | If a message of virus detection is displayed during execution of the scan $\rightarrow$ See Section 4 [If Any Virus Is Detected] of this chapter. |
|          | Virus is detected.<br>Please confirm the log data.<br>Type: On-Demand Scan<br>File: D:¥Download area u/eicar.com<br>Virus: EICAR-Test-File<br>OK  |

Procedure for executing an on-demand scan (Continued)

### Procedure for executing an on-demand scan (Continued)

| Step No. | Procedure                                                                                                    |
|----------|----------------------------------------------------------------------------------------------------|
| 5        | Once the scan is completed, "Scan completed successfully." is displayed on the dialog.<br>Press the <ok> button to exit the scan.           Scan completed successfully.           185/185           D:\Syst\MountPointManagerRemoteDatabase</ok> |
|          | ОК                                                                                                    |

### 3. Execution of Scan - File Monitor -

#### Procedure for executing the file monitor

The file monitor is a function to always monitor files of the machine's PC or an eternal storage device (such as a USB flash drive), and scan any file immediately before the PC tries to access it.

| Step No. | Procedure                                                                       |
|----------|---------------------------------------------------------------------------------|
| 1        | Call up the ANTI-VIRUS screen.                                                  |
|          | $\rightarrow$ See Section 1 [Displaying the Anti-virus Screen] of this chapter. |
|          | Threat : None<br>Last Updated Date : 2013/10/22 05:57:00                        |
|          | Last Scanned Date : 2013/10/22 09:28:24                                         |
|          | Monitor Status : OFF                                                            |
|          |                                                                                 |
|          | License Expiration Date : 2015/11/04 23:59:59                                   |
|          | Start Scan     Import     Import     Import     Import                          |
| 2        | Press the <option> button on the ANTI-VIRUS screen.</option>                    |
|          | • The ANTI-VIRUS OPTION screen is displayed.                                    |
|          | Scan   File Monitor   Import   License                                          |
|          | Last Scanned Date 2013/11/22 19:19:54                                           |
|          | Last Detection Date Never detected                                              |
|          | Infected File D:\???.com                                                        |
|          | Cleaning mode Skip                                                              |
|          | Error Level                                                                     |
|          | Reset detection status Reset                                                    |
|          |                                                                                 |
|          |                                                                                 |
|          | OK Cancel                                                                       |
|          |                                                                                 |
|          | the Anti-virus use contract screen is displayed                                 |
|          | Read the details thoroughly. If you accept them, select <agree>.</agree>        |

| Step No. | Procedure                                                            |
|----------|----------------------------------------------------------------------|
| 3        | Select the <file monitor=""> tab.</file>                             |
|          |                                                                      |
|          | Scan File Monitor Import License                                     |
|          | Last Scanned Date         2013/11/22 19:22:27                        |
|          | Last Detection Date Never detected                                   |
|          | Total Infections                                                     |
|          | Infected File D:\RECYCLER\S-1-5-21-384                               |
|          | Cleaning mode Skip                                                   |
|          | Reset detection status Reset                                         |
|          | 🖻 Enable Monitor                                                     |
|          |                                                                      |
|          |                                                                      |
|          | OK Cancel                                                            |
| 4        | Check the "Enable Monitor" check box and press the <ok> button.</ok> |
| -        | • The file monitor starts up.                                        |
|          | • The display goes back to the Anti-virus screen.                    |
|          | Scan File Monitor Import License                                     |
|          | Last Scanned Date 2013/11/22 19:22:27                                |
|          | Last Detection Date Never detected                                   |
|          | Total Infections                                                     |
|          | Infected File D:\RECYCLER\S-1-5-21-384                               |
|          | Cleaning mode Skip                                                   |
|          |                                                                      |
|          | resolution states                                                    |
|          |                                                                      |
|          |                                                                      |
|          | OK Cancel                                                            |
|          |                                                                      |

Procedure for executing the file monitor (Continued)

Procedure for executing the file monitor (Continued)

| Step No. | Procedure                                                                                                    |
|----------|----------------------------------------------------------------------------------------------------|
| 5        | Check to make sure that <monitor status=""> is <on> on the Anti-virus screen.</on></monitor>                                                                                                    |
|          |                                                                                                    |
|          | Threat : None                                                                                                    |
|          | Last Updated Date : 2013/10/22 05:57:00                                                                                                    |
|          | Last Scanned Date : 2013/10/22 09:28:24                                                                                                    |
|          | Monitor Status : <b>ON</b>                                                                                                    |
|          | License Expiration Date : 2015/11/04 23:59:59                                                                                                    |
|          | Start Scan Import Log Data Option Activate                                                                                                    |
| 6        | If a message of virus detection is displayed during execution of the file monitor                                                                                                    |
|          | $\rightarrow$ See Section 4 [If Any Virus Is Detected] of this chapter.                                                                                                    |
|          | Ø Disco AntiVirus       X         Virus is detected.       Please confirm the log data.         Type: On-Demand Scan       File: D:¥Download area u/eicar.com         Virus: EICAR-Test-File       OK |

### 4. If Any Virus Is Detected

#### Handling procedure when a virus is detected

Below is the handling procedure when a virus is detected during execution of on-demand scan or the file monitor.

Step No. Procedure 1 Once a virus is detected, the dialog opens and it displays the message below. 🚺 Disco AntiVirus Virus is detected. Please confirm the log data Type: On-Demand Scan File: D:¥Download area u.../eicar.com Virus: EICAR-Test-File OK 2 Press the <OK> button to close the dialog. Only for on-demand scan Press the <OK> button again and close the dialog displayed. 3 Call up the ANTI-VIRUS screen.  $\rightarrow$ See Section 1 [Displaying the Anti-virus Screen] of this chapter. X Threat : Virus detected D:\???.com Last Updated Date : 2013/10/22 05:57:00 Last Scanned Date : 2013/11/22 10:09:08 Monitor Status : OFF License Expiration Date : 2015/11/04 23:59:59 **⊞**,**+**) Start Scan Log Data Option Activate Press the <Log Data> button on the ANTI-VIRUS screen. 4 · The ANTI-VIRUS LOG DATA screen is displayed. 
 Code
 Text

 0502
 Number of definitions of the pattern file

 0501
 Release date of the pattern file

 0501
 Release date of the pattern file

 0501
 Release date of the pattern file

 0501
 Release date of the pattern file

 0501
 Release date of the pattern file

 0501
 Release date of the pattern file

 0501
 Release date of the pattern file

 0840
 Checking the definition database statu...

 0845
 The definition database is old.

 0850
 Number of definition of the pattern file

 0501
 Release date of the pattern file

 0502
 Number of definition database statu...

 0845
 The definition database statu...

 0846
 Checking the definition database statu...

 0845
 The definition database statu...

 0846
 Updating of the definition database statu...

 0860
 Updating of the definition database statu...

 0860
 Updating of the definition database statu...
 Code Text Details Details 11085055 2013/10/22 05:57:00 11085055 2013/10/22 05:57:00 2013/10/22 05:57:00 Pattern file resource type is 0 local: 2013/10/22 05:57:00, re.. 0.38ec 2013/10/31 11:34:31 2013/10/31 11:34:31 2013/10/31 11:34:31 2013/10/31 11:48:54 2013/10/31 11:48:55 2013/10/31 11:58:55 2013/10/31 11:58:55 2013/10/31 11:59:11 2013/10/31 11:59:11 2013/10/31 11:59:11 2013/10/31 11:59:11 2013/10/31 13:01:08 2013/10/31 13:01:08 2013/10/31 13:01:08 2013/10/31 14:07:54 2013/10/31 14:07:54 2013/10/31 14:07:54 0.3sec 11085055 2013/10/22 05:57:00 Pattern file resource type is 0 local:2013/10/22 05:57:00, re.. 0.3sec 2013/10/31 14:09:43 2013/10/31 14:09:43 2013/10/31 14:09:43 2013/10/31 14:09:43 2013/10/31 14:09:58 0202 0202 0202 STATUS CODE1=200 STATUS CODE1=200. STATUS CODE1=200. Download returns 0x00000013 15.9sec 2013/10/31 14:09:58 0126 Operation canceled 2013/10/31 14:09:59 0864 Updating of the definition database ca... • ave Log Data U Exit

### Handling procedure when a virus is detected (Continued)

| Step No. | Procedure                                                                                                    |
|----------|----------------------------------------------------------------------------------------------------|
| 5        | <ul> <li>Check the information regarding the viruses on the ANTI-VIRUS LOG DATA screen.</li> <li>The <details> field in the screen displays the virus name, virus category name, risk degree, and the file name in which the virus was found.</details></li> <li>→For details of the ANTI-VIRUS LOG DATA screen, See Section 2 [ANTI-VIRUS LOG DATA Screen] in Chapter D.</li> <li>The handling procedure for the virus detected (whether or not to clean it) differs depending on the setting:</li> <li>→For the on-demand scan setting,</li> </ul> |
|          | see the <scan> tab in Section 3-1 of Chapter D.<br/>→For the file monitor setting,<br/>see the <file monitor=""> tab in Section 3-2 of Chapter D.</file></scan>                                                                                                    |
| 6        | <ul> <li>If the machine fails to clean the virus although virus cleaning is enabled</li> <li>Update the virus definition file and execute a scan again.</li> <li>→For how to update the virus definition file,<br/>see Chapter C [UPDATE OF VIRUS DEFINITION FILE].</li> <li>If the virus cannot be cleaned even after performing the operation above, save the log</li> </ul>                                                                                                    |
|          | data using the ANTI-VIRUS LOG DATA screen and consult with DISCO.                                                                                                    |

### Handling procedure when a virus is detected (Continued)

| Procedure                                                                                                    |
|----------------------------------------------------------------------------------------------------|
| After the handling is completed, reset the virus detection condition by following the procedure below.<br>For on-demand scan<br>Anti-virus screen $\rightarrow$ <option> button <math>\rightarrow</math> <scan> tab<br/><math>\rightarrow</math> <reset> button <math>\rightarrow</math> <ok> button</ok></reset></scan></option>                                                                    |
| ScanFile MonitorImportLicenseLast Scanned Date $2013/11/22$ $19:19:54$ Last Detection DateNever detectedInfected File $D:\langle???.com$ Cleaning modeSkipError Level $\blacksquare$ Reset detection statusResetOKCancelFor the file monitorAnti-virus screen $\rightarrow$ <option> button <math>\rightarrow</math> <file monitor=""> tab</file></option>                                           |
| → <reset> button → <ok> button          Scan       File Monitor Import License         Last Scanned Date       2013/11/22 19:22:27         Last Detection Date       Never detected         Total Infections       2         Infected File       D:\RECYCLER\S-1-5-21-38'         Cleaning mode       Skip         Reset detection status       Reset         ✓ Enable Monitor       OK</ok></reset> |
|                                                                                                    |

Handling procedure when a virus is detected (Continued)

| Step No. | Procedure                                                                                           |
|----------|----------------------------------------------------------------------------------------------------|
| 8        | Check the Anti-virus screen to make sure that "Threat" has changed to "None."                       |
|          | Threat : None<br>Last Updated Date : 2013/10/22 05:57:00<br>Last Scanned Date : 2013/10/22 09:28:24 |
|          | Monitor Status : OFF                                                                                |
|          | License Expiration Date : 2015/11/04 23:59:59                                                       |

### B. OBTAINING THE LICENSE

#### Introduction

To update the virus definition file, the license is necessary for each machine.

To obtain the license, it is necessary to make a license contract for DISCO Anti-virus. Consult with your DISCO sales representative.

#### Operation flow

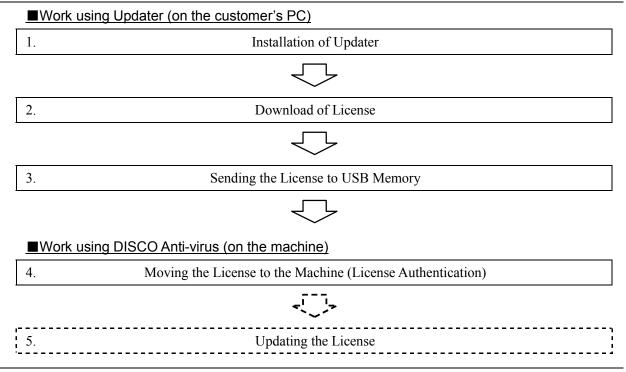

### 1. Installation of Updater

Procedure for installing Updater (on the PC)

NOTICE

Installation of Updater requires the authority to install it on the customer's PC to be used

For details, ask your PC administrator.

| Step No. | Procedure                                                                                                    |
|----------|----------------------------------------------------------------------------------------------------|
| 1        | Start up the PC on which you install Updater.                                                                                                    |
| 2        | Start up the browser and access the following address.<br>If using DISCO Anti-virus version 8.1.8.79 or earlier<br>http://is01.disco.co.jp/psc/ctrctchk.nsf/<br>If using DISCO Anti-virus version 8.3.4.7 or later<br>https://athqka01.disco.co.jp/antivirus/login.html<br>→For version information,<br>see Section 3-4 [ <license> Tab] in Chapter D.</license> |
|          | • The confirmation screen of the ID and password is displayed.<br>The confirmation screen will not be displayed if the website above has been previously accessed and the password has been saved.                                                                                                    |
| 3        | Enter the ID and password and then press [OK].<br>• The confirmation screen of contract details is displayed. Confirm that the details of your contract are correctly displayed.<br>• Disco Anti - Virus Authentication<br>• ************************************                                                                                                |
|          | Disco Anti - Virus Authentication         - Contract         ************************************                                                                                                    |

| Procedure                                                                                                    |
|----------------------------------------------------------------------------------------------------|
| Click [Download].                                                                                                    |
| The file downloading screen is displayed.                                                                                                    |
| 🗿 Disco Anti – Virus Authentication                                                                                                    |
| ファイル(E) 編集(E) 表示(V) お気に入り(A) ツール(T) ヘルグ(H)                                                                                                    |
| 🔇 戻る マ 🛞 - 💌 🛃 🏠 🔎 検索 🌟 お気に入り 🚱 😥 - 🌺 🗹 - 👝                                                                                                    |
| アドレス(D) (  ) http://is01.disco.co.jp/psc/ctrctchk.nsf/                                                                                                    |
| Kiru-Kezuru-Migaku Technologies                                                                                                    |
| Disco Anti - Virus Authentication                                                                                                    |
| - Contract                                                                                                    |
| Click the link to download the Updater installation file.                                                                                                    |
| The confirmation screen of file downloading is displayed.                                                                                                    |
| Disco Anti - Virus Authentication                                                                                                    |
| File Download                                                                                                    |
| ±. Manual                                                                                                    |
| - Updater                                                                                                    |
| └── <u>Version 1.00 (2009/06/05 Updated)</u>                                                                                                    |
| Press [Save].                                                                                                    |
| • The screen to specify where to download the file is displayed.                                                                                                    |
| Specify where to download the file and then press [Save].                                                                                                    |
| • You can specify any directory such as the desktop as a destination to download the file.                                                                                                    |
| • A zip file is downloaded.                                                                                                    |
| Unzip the saved zip file.                                                                                                    |
| Move the unzipped folder to any directory.                                                                                                    |
| <ul> <li>To startup Updater, double-click "DavUpdater.exe" in the unzipped folder.</li> <li>Creating the shortcut of "DavUpdater.exe" in the desktop or other folder makes it easier</li> </ul> |
| to start it up from the next time.                                                                                                    |
| Start up Updater and make settings using the UPDATER OPTION screen.                                                                                                    |
| $\rightarrow$ See Section 2 [UPDATER OPTION Screen] in Chapter E.                                                                                                    |
|                                                                                                    |

### Procedure for installing Updater (on the PC) (Continued)

Continued in the next section.

### 2. Download of License

Procedure for downloading the license (on the PC)

Access the DISCO management server using Updater and download the license.

- Then the latest virus definition file is downloaded at the same time.
- when using DISCO anti-virus on multiple machines, Updater is capable of downloading the licenses for all the relevant machines at a time. However, when updating the downloaded licenses to the machines, the work should be performed one by one for each machine.

| Step No. | Procedure<br>(Continued from the previous section)                                                                                                    |
|----------|----------------------------------------------------------------------------------------------------|
| 1        | Double-click "DavUpdater.exe."                                                                                                    |
|          | • Updater starts up and the UPDATER screen appears.                                                                                                    |
|          | Disco antivirus - davupdater. Version B.0.0.1   Image: Disco antivirus - davupdater. Version B.0.0.1     Image: Disco antivirus - davupdater.     Registration information   User name :   Password :     License information   Last update :   Product ID   License term     Status   Option   Image: Disco antivirus - davupdater.                                                                                                    |
| 2        | Enter the customer's user name and password in the <user name="" password=""> field on the UPDATER screen.</user>                                                                                                    |
|          | Disco antivirus - davupdater. Version B.0.0.1     Image: Disco antivirus - davupdater. Version B.0.0.1     Image: Disco antivirus - davupdater. Version B.0.0.1 |

### Procedure for downloading the license (on the PC) (Continued)

| Step No. | Procedure                                                                                   |  |  |
|----------|---------------------------------------------------------------------------------------------|--|--|
| 3        | Press the <update> button on the UPDATER screen.</update>                                   |  |  |
|          | The license starts to be downloaded.                                                        |  |  |
|          | • The dialog showing that download is being executed is displayed.                          |  |  |
|          | Update progress                                                                             |  |  |
|          | Current process: Updating]                                                                  |  |  |
|          | Downloaded byte@byte》 0                                                                     |  |  |
|          | Cancel                                                                                      |  |  |
| 4        | Once the download is completed, the display automatically goes back to the UPDATER          |  |  |
|          | screen.                                                                                     |  |  |
|          | • The list of the models for which the Anti-virus license contract was made is displayed at |  |  |
|          | <license information="">.</license>                                                         |  |  |
|          | • The date when you download the license is the license start date. The license validity    |  |  |
|          | period is one year from the license start date.                                             |  |  |

Continued in the next section.

### 3. Sending the License to USB Memory

Procedure for sending the license to a USB memory (on the PC)

Send the downloaded license to a USB memory.

NOTICE

USB memory for moving data of DISCO Anti-virus should be prepared by the customer

As regard to a USB memory which can be used on the machine, contact DISCO's service engineers.

#### Do not use a USB memory which is equipped with security functions

If you use other than the verified USB memory, DISCO will not guarantee any machine operation.

|          | Procedure                                                                                                    |  |  |
|----------|----------------------------------------------------------------------------------------------------|--|--|
| Step No. |                                                                                                    |  |  |
|          | (Continued from the previous section)                                                                                                    |  |  |
| 1        | Connect a USB memory to the USB port of the PC.                                                                                                    |  |  |
| 2        | Press the <export> button on the UPDATER screen.</export>                                                                                                    |  |  |
|          | • The screen for selecting a destination folder to export the license is displayed.                                                                                                    |  |  |
|          | Disco antivirus - davupdater. Version B.0.01     Image: Disco antivirus - davupdater. Version B.0.01     Image: Disco antivirus - davupdater. Version B.0.0 |  |  |
| 3        | Press the <> (folder reference) button.                                                                                                    |  |  |
|          | The folder reference screen is displayed.                                                                                                    |  |  |
|          | Export  Folder selection  Virus check  Executes after the files are exported.  OK  Cancel                                                                                                    |  |  |

| Step No. | Procedure                                                                                                    |
|----------|----------------------------------------------------------------------------------------------------|
| 4        | Choose "USB memory (removal disk)" to which you export the license and then press the <ok> button.</ok>                                                                                                    |
|          | Browse for Folder                                                                                                    |
|          | Select Directory                                                                                                    |
|          | Constant Sector     My Computer      My Computer      My Computer      Oucal Disk (C:)      Oucal Disk (C:)      Oucal Disk (D:)      Oucal Disk (C:)      Oucal Disk (C:) |
|          | OK Cancel                                                                                                    |
| 5        | To perform virus check for the disk to which you exported the files<br>Check the check box of <virus after="" are="" check:="" executes="" exported="" files="" the="">.</virus>                                                                                                    |
|          | Export       Folder selection       F¾       Virus check       ✓ Executes after the files are exported       OK   Cancel                                                                                                    |
| 6        | Press the <ok> button.</ok>                                                                                                    |
|          | <ul><li>The license is exported to the USB flash drive.</li><li>The dialog showing that export is being executed is displayed.</li></ul>                                                                                                    |
| 7        | Once the export is completed, the display automatically goes back to the UPDATER screen.                                                                                                    |
| 8        | <ul> <li>Remove the USB memory from the PC.</li> <li>Click the <safety hardware="" remove=""> icon on Windows task tray to remove the USB memory by following the wizard.</safety></li> </ul>                                                                                                    |

#### Procedure for sending the license to a USB memory (on the PC) (Continued)

Continued in the next section.

#### When USB memory cannot be used

The license can be moved to the machine by saving it to any folder in the PC and writing it out to a CD-R. This operation requires a writable CD-R drive and CD creation software.

 $\rightarrow$ See Section 2 [Export to CD-R (When USB Memory Cannot Be Used)] of Chapter F.

# 4. Moving the License to the Machine (License Authentication)

Procedure for moving the license (on the machine)

| Step No. | Procedure<br>(Continued from the previous section)                                                                             |  |  |
|----------|----------------------------------------------------------------------------------------------------|--|--|
| 1        | Referring to the Operation Manual of the machine, turn ON the machine on which DISCO Anti-virus has been installed.            |  |  |
| 2        | Call up the ANTI-VIRUS screen.<br>→See Section 1 [Displaying the Anti-virus Screen] of Chapter A.                              |  |  |
|          |                                                                                                    |  |  |
|          | Threat : None<br>Last Updated Date : 2011/03/29 18:25:00                                                                       |  |  |
|          | Last Scanned Date : Never scanned                                                                                              |  |  |
|          | Monitor Status : OFF                                                                                                    |  |  |
|          | License : Update service is not available                                                                                      |  |  |
|          |                                                                                                    |  |  |
|          | Image: Start Scan     Image: Start Scan     Image: Start Scan     Image: Start Scan     Image: Start Scan                      |  |  |
|          | Start Scan Log Data Option Activate                                                                                            |  |  |
| 3        | Connect the USB flash drive storing the license, to the USB port of the machine.                                               |  |  |
|          | • For the position of the USB port, see the Operation Manual of the machine.                                                   |  |  |
| 4        | Press the <activate> button on the ANTI-VIRUS screen.</activate>                                                               |  |  |
| 5        | The drive selection screen is displayed. Select the drive of the USB memory storing the license.                               |  |  |
|          | E: (REMOVABLE)                                                                                                    |  |  |
|          | If the Anti virue use contract coreon is displayed                                                                             |  |  |
|          | If the Anti-virus use contract screen is displayed<br>Read the details thoroughly. If you accept them, select <agree>.</agree> |  |  |
| 6        | Press the <activate> button.</activate>                                                                                        |  |  |
|          | The license starts to move to the machine.                                                                                     |  |  |

### Procedure for moving the license (on the machine) (Continued)

| Step No. | Procedure                                                                                                    |  |
|----------|----------------------------------------------------------------------------------------------------|--|
| 7        | Once the license is completely moved, the screen goes back to the ANTI-VIRUS screen.                                                 |  |
|          | Confirm that "License Expiration Data" has been updated.                                                                             |  |
|          | • Once the license moves, the virus definition file in the machine is updated to the latest one. Scan all the drives of the machine. |  |
|          | $\rightarrow$ See Section 2 [Execution of Scan - On-demand Scan -] of Chapter A.                                                     |  |
|          |                                                                                                    |  |
|          | Threat : None                                                                                                    |  |
|          | Last Updated Date : 2013/10/22 05:57:00                                                                                              |  |
|          | Last Scanned Date : 2013/10/22 09:28:24                                                                                              |  |
|          | Monitor Status : OFF                                                                                                    |  |
|          | License Expiration Date : 2015/11/04 23:59:59                                                                                        |  |
|          | Start Scan     Import     Import     Import     Import                                                                               |  |

### 5. Updating the License

#### Contents of this section

This chapter describes how to update the obtained license. The license is valid for one year from the data of starting the use (the date of downloading the license).

| Section No. | Title                             |
|-------------|-----------------------------------|
| 5-1         | Checking Your Anti-Virus Contract |
| 5-2         | Updating the License              |

### 5-1. Checking Your Anti-Virus Contract

#### Procedure for checking contract details of Anti-virus

#### The contract details of your Anti-virus can be checked on the DISCO website

| Step No. | Procedure                                                                                                    |  |  |  |  |
|----------|----------------------------------------------------------------------------------------------------|--|--|--|--|
| 1        | Start up the PC.                                                                                                    |  |  |  |  |
| 2        | Start up the browser and access the following address.<br>If using DISCO Anti-virus version 8.1.8.79 or earlier<br>http://is01.disco.co.jp/psc/ctrctchk.nsf/<br>If using DISCO Anti-virus version 8.3.4.7 or later<br>https://athqka01.disco.co.jp/antivirus/login.html<br>$\rightarrow$ For version information,<br>see Section 3.4.[ <liscense> Tabl in Chapter D</liscense> |  |  |  |  |
|          | <ul> <li>see Section 3-4 [<license> Tab] in Chapter D.</license></li> <li>The confirmation screen of the ID and password is displayed.<br/>The confirmation screen will not be displayed if the website above has been previously accessed and the password has been saved.</li> </ul>                                                                                         |  |  |  |  |
| 3        | <ul><li>Enter the ID and password and then press [OK].</li><li>The confirmation screen of your contract details is displayed.</li></ul>                                                                                                    |  |  |  |  |
| 4        | Check your contract details.                                                                                                    |  |  |  |  |

#### How to check the contract details and other information

The contract details such as the license expiration date can be checked on DISCO's web site, and also by any of the following procedures:

Check using the Anti-virus screen:

They can be checked at "License Expiration Date" on the ANTI-VIRUS screen.

|                                               | $\varkappa$ |
|-----------------------------------------------|-------------|
| Threat : None                                 |             |
| Last Updated Date : 2013/10/22 05:57:00       |             |
| Last Scanned Date : 2013/10/22 09:28:24       |             |
| Monitor Status : OFF                          |             |
| License Expiration Date : 2015/11/04 23:59:59 |             |
| Start Scan Import                             |             |

Check using the UPDATER screen:

They can be checked at "License information" of the UPDATER screen.

| 🔮 Disco antiv                                 | irus – davupdat | ter. Version 8.0.0.1 |                    |
|-----------------------------------------------|-----------------|----------------------|--------------------|
| Kiru · Kezuru · Migaku                        | SCO             | ) KASPE              | lk∕KY∄             |
| Registration int<br>User name :<br>Password : | formation       |                      | Update             |
| License informa                               | ation<br>//:-   | -:                   | Export             |
| Product ID                                    | License term    | Status 🔨             |                    |
| Tiddet ID                                     | Liberto term    |                      | Option             |
| Troduct 12                                    |                 |                      | Option<br>Log Data |

Check by email from DISCO:

One month before the license expiration date, information regarding the contract is sent to the email address registered at the time of your contract.

### 5-2. Updating the License

#### How to update the license

| Step No. | Procedure                                                                                                    |
|----------|----------------------------------------------------------------------------------------------------|
| 1        | Ask your DISCO sales representative to update the license contract.                                                                                                    |
| 2        | After the update procedure is completed, check the contract details on DISCO's web site<br>and make sure that the license contract has been updated.                                                                                  |
| 3        | <ul> <li>Follow the procedure in Chapter C [UPDATE OF VIRUS DEFINITION FILE] to update the virus definition file.</li> <li>Once the virus definition file is updated, the new license simultaneously moves to the machine.</li> </ul> |
|          | If update cannot be executed because the license has expired<br>Go back to Section 2 [Download of License] in this chapter and re-perform the operation.                                                                              |

### C. UPDATE OF VIRUS DEFINITION FILE

#### Contents of this chapter

To update the virus definition file, the license is necessary for each machine.

 $\rightarrow$ For how to obtain the license, see Chapter B [OBTAINING THE LICENSE].

| Section No. | Title                                           |
|-------------|-------------------------------------------------|
| 1           | Check of Update State for Virus Definition File |
| 2           | Direct Update Using Machine                     |
| 3           | Updating Using Updater                          |

#### Updating the virus definition file

You can use either of the two options according to your network environment.

 $\blacksquare When the machine <u>is connected</u> to the internet <math>\rightarrow$  See Section 2 of this chapter.

It is possible to download the latest virus definition file directly to the machine and update it.

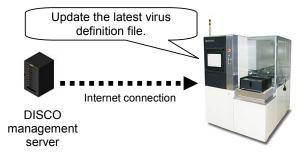

■When the machine is NOT connected to the internet  $\rightarrow$  See Section 3 of this Chapter.

It is possible to download the latest virus definition file to the PC with Updater (which needs to be installed in the customer's PC), and update the virus definition file in the machine via LAN or a USB flash drive.

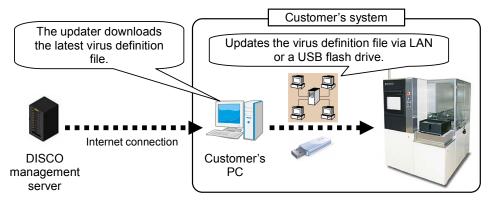

Cautions in updating the file

NOTICE

When updating the virus definition file for the first time after introducing DISCO Anti-virus, be sure to scan all the drives of the machine for viruses

For details of the scanning procedure, see Section 2 [Execution of Scan - On-demand Scan -] of Chapter A.

The virus definition file should be updated periodically

If the file is not updated to the latest version, newly-discovered viruses may not be detected.

# 1. Check of Update State for Virus Definition File

#### Procedure for checking the update state

There are two methods to check the update state for the virus definition file in the machine.

#### Check using the dialog:

If the virus definition file in the machine is old, the dialog is displayed once you call up the TOP MENU screen [0.0]. Update the file.

 $\rightarrow$ For how to display the dialog,

see Section 3-3 [<Import> Tab] in Chapter D.

| Disco Anti¥ | 'irus      |            |                      | X |
|-------------|------------|------------|----------------------|---|
| The         | pattern fi | le is old. |                      |   |
| Loca<br>Rem |            |            | 05:57:00<br>08:43:00 |   |
|             |            | ОК         |                      |   |

#### Check using the ANTI-VIRUS screen

Once you call up the ANTI-VIRUS screen, the date of updating the virus definition file last time ("Last Updated Date") is displayed. If the date is old or there is other problem, update the file depending on the situation.

|                                               | $\gg$ |
|-----------------------------------------------|-------|
| Threat : None                                 |       |
| Last Updated Date : 2013/10/22 05:57:00       |       |
| Last Scanned Date : 2013/10/22 09:28:24       |       |
| Monitor Status : OFF                          |       |
| License Expiration Date : 2015/11/04 23:59:59 |       |
| Start Scan Import Log Data Option             |       |

# 2. Direct Update Using Machine

Procedure for updating the virus definition file directly with the machine

Update the virus definition file by downloading it directly to the machine from the DISCO management server.

- It is necessary to specify the update method in advance by selecting the ANTI-VIRUS OPTION screen  $\rightarrow$  the <Import> tab  $\rightarrow$  <Resource type>.
  - $\rightarrow$ See Section 3-3 [<Import> tab] in Chapter D.

| Step No. | Procedure                                                                                                    |  |
|----------|----------------------------------------------------------------------------------------------------|--|
| 1        | Call up the ANTI-VIRUS screen.<br>→See Section 1 [Displaying the Anti-virus Screen] of Chapter A.                                                                                                    |  |
|          | Threat : None   Last Updated Date : 2013/10/22 05:57:00   Last Scanned Date : 2013/10/22 09:28:24   Monitor Status : OFF   License Expiration Date : 2015/11/04 23:59:59     Import     Import     Import     Import             |  |
| 2        | <ul> <li>Press the <import> button on the ANTI-VIRUS screen.</import></li> <li>The virus definition file starts to be downloaded and updated.</li> <li>The dialog showing that update is being executed is displayed.</li> </ul> |  |
| 3        | Once the update is completed, the dialog informing of the completion is displayed. Press the <ok> button to exit it.</ok>                                                                                                    |  |

# 3. Updating Using Updater

### Operation flow

Update the virus definition file by downloading the latest virus definition file to the PC using Updater, and importing it to the machine via LAN or a USB flash drive.

| ■Work using DIS | SCO Anti-virus (on the machine)   |  |
|-----------------|-----------------------------------|--|
| 3-1.            | Download of Virus Definition File |  |
|                 | $\bigtriangledown$                |  |
| 3-2.            | Export of Virus Definition File   |  |
|                 | $\checkmark$                      |  |
| ■Work using DIS | SCO Anti-virus (on the machine)   |  |
| 3-3.            | Import of Virus Definition File   |  |
|                 |                                   |  |

# 3-1. Download of Virus Definition File

Procedure for downloading the virus definition file (on the PC)

Access the DISCO management server using Updater and download the virus definition file to the PC.

| Step No. | Procedure                                                                                                    |  |  |  |
|----------|----------------------------------------------------------------------------------------------------|--|--|--|
| 1        | Double-click "DavUpdater.exe."                                                                                                    |  |  |  |
|          | • Updater starts up and the UPDATER screen appears.                                                                                                    |  |  |  |
| 2        | Enter the customer's user name and password in the <user name="" password=""> field on the UPDATER screen.</user>                                                                                                    |  |  |  |
|          | 💽 Disco antivirus - davupdater. Version 8.0.0.1 📃 🗖 🔀                                                                                                    |  |  |  |
|          | Kin Kazur Higaku Technologies                                                                                                    |  |  |  |
|          | Registration information       User name :       Password :       *******   Update                                                                                                    |  |  |  |
|          | License information                                                                                                    |  |  |  |
|          | Product ID License term Status Option                                                                                                    |  |  |  |
| 3        | Press the <update> button on the UPDATER screen.</update>                                                                                                    |  |  |  |
| -        | <ul> <li>The virus definition file starts to be downloaded.</li> <li>The dialog showing that download is being executed is displayed.</li> </ul>                                                                                                    |  |  |  |
|          | Update progress       Image: Current process:       Updating          Downloaded byte/byte):       0       Image: Cancel                                                                                                    |  |  |  |
| 4        | <ul> <li>Once the download is completed, the display automatically goes back to the UPDATER screen.</li> <li>The list of the models for which the Anti-virus license contract was made is displayed a <license information="">.</license></li> </ul> |  |  |  |

Continued in the next section.

# 3-2. Export of Virus Definition File

Procedure for exporting the virus definition file (on the PC)

Send the virus definition file downloaded to the PC to any folder (PC's shared folder, FTP server, etc.) or a USB flash drive.

|                            | NOTICE                                                                                                    |
|----------------------------|----------------------------------------------------------------------------------------------------|
| <u>USB mei</u><br>customer | mory for moving data of DISCO Anti-virus should be prepared by the                                                                                |
|                            | ard to a USB memory which can be used on the machine, contact DISCO's engineers.                                                                  |
| If you                     | se a USB memory which is equipped with security functions<br>use other than the verified USB memory, DISCO will not guarantee any<br>e operation. |
|                            |                                                                                                    |
| Step No.                   | Procedure<br>(Continued from the previous section)                                                                                                |
| 1                          | Only when exporting the file to a USB flash drive<br>Connect a USB memory to the USB port of the PC.                                              |
| 2                          | Press the <export> button on the UPDATER screen.</export>                                                                                         |
|                            | • The screen for selecting a destination folder to export the license is displayed.                                                               |
|                            | Disco antivirus - davupdater. Version 8.0.0.1                                                                                                    |

|   | • The screen for selecting a destination folder to export the license is displayed. |
|---|-------------------------------------------------------------------------------------|
|   | 💓 Disco antivirus - davupdater. Version 8.0.0.1                                     |
|   |                                                                                     |
|   | Registration information   User name :   Password :                                 |
|   |                                                                                     |
| 3 | Press the <> (folder reference) button.                                             |
|   | • The folder reference screen is displayed.                                         |
|   | Export                                                                              |
|   | Folder selection       Virus check                                                  |
|   | OK Cancel                                                                           |

|                |                |          |            | <b>~</b> · · · · |            | ( <b>A</b> ) ( <b>A</b> ) |
|----------------|----------------|----------|------------|------------------|------------|---------------------------|
| Procedure for  | or exporting t | he virus | definition | tile (or         | f the P(C) | (Continued)               |
| 1 100004410 10 | n onporting t  |          |            |                  |            | (001101000)               |

| Step No. | Procedure                                                                                                    |
|----------|----------------------------------------------------------------------------------------------------|
| 4        | <ul> <li>Select any folder or a USB flash drive as the export destination, and press the <ok> button.</ok></li> <li>Select it according to the setting of <resource type=""> in the <import> tab of the ANTI-VIRUS OPTION screen of the machine.</import></resource></li> <li>→See Section 3-3 [<import> tab] in Chapter D.</import></li> </ul>                                                                                                    |
|          | Browse for Folder<br>Select Directory<br>Select Directory<br>Select Dire |
| 5        | To perform virus check for the disk to which you exported the files         Check the check box of <virus after="" are="" check:="" executes="" exported="" files="" the="">.         Image: selection image: selection image: selectimage: selectimage: selectimage: selectimag</virus>                                                                                                    |
| 6        | <ul> <li>Press the <ok> button.</ok></li> <li>The virus definition file starts to be exported.</li> <li>The dialog showing that export is being executed is displayed.</li> </ul>                                                                                                    |
| 7        | Once the export is completed, the display automatically goes back to the UPDATER screen.                                                                                                    |
| 8        | <ul> <li><u>Only when exporting the file to a USB flash drive</u><br/>Remove the USB memory from the PC.</li> <li>Click the <safety hardware="" remove=""> icon on Windows task tray to remove the USB memory by following the wizard.</safety></li> </ul>                                                                                                    |

Continued in the next section.

### When USB memory cannot be used

The virus definition file can be moved to the machine by saving it to any folder in the PC and writes it out to a CD-R. This operation requires a writable CD-R drive and CD creation software.

 $\rightarrow$ See Section 2 [Export to CD-R (When USB Memory Cannot Be Used)] of Chapter F.

## 3-3. Import of Virus Definition File

#### Procedure for importing the virus definition file (on the machine)

Import the virus definition file saved to any folder (PC's shared folder or FTP server) or a USB flash drive, to the machine.

- · It is necessary to specify the update method in advance by selecting the ANTI-VIRUS OPTION screen
  - $\rightarrow$  the <Import> tab  $\rightarrow$  <Resource type>.
  - $\rightarrow$  See Section 3-3 [<Import> tab] in Chapter D.

| Step No. | Procedure<br>(Continued from the previous section)                                                                  |  |
|----------|----------------------------------------------------------------------------------------------------|--|
| 1        | Referring to the Operation Manual of the machine, turn ON the machine on which DISCO Anti-virus has been installed. |  |
| 2        | Call up the ANTI-VIRUS screen.                                                                                      |  |
|          | $\rightarrow$ See Section 1 [Displaying the Anti-virus Screen] of Chapter A.                                        |  |
|          |                                                                                                    |  |
|          | Threat : None                                                                                                    |  |
|          | Last Updated Date : 2013/10/22 05:57:00                                                                             |  |
|          | Last Scanned Date : 2013/10/22 09:28:24                                                                             |  |
|          | Monitor Status : OFF                                                                                                |  |
|          | License Expiration Date : 2015/11/04 23:59:59                                                                       |  |
|          | Start Scan Import Log Data                                                                                          |  |
| 3        | Only when importing the file from a USB flash drive                                                                 |  |
|          | Connect the USB memory storing the latest virus definition file to the USB port of the machine.                     |  |
|          | • For the position of the USB port, see the Operation Manual of the machine.                                        |  |

## Procedure for importing the virus definition file (on the machine) (Continued)

| Step No. | Procedure                                                                                                    |
|----------|----------------------------------------------------------------------------------------------------|
| 4        | <ul> <li>When importing the file from any folder</li> <li>Press the <import> button on the ANTI-VIRUS screen.</import></li> <li>Import starts, and the dialog showing that import is being executed is displayed.</li> </ul>                                          |
|          | <ul> <li>When importing the file from a USB flash drive</li> <li>1. Press the <import> button on the ANTI-VIRUS screen.</import></li> <li>The drive selection screen is displayed.</li> <li>2. Select the drive to which the USB flash drive is connected.</li> </ul> |
|          | E: (REMOVABLE)                                                                                                    |
|          | <ul> <li>3. Press the <import> button.</import></li> <li>• Import starts, and the dialog showing that import is being executed is displayed.</li> </ul>                                                                                                    |
| 5        | Once the import is completed, the dialog informing of the completion is displayed. Press the <ok> button to exit it.</ok>                                                                                                    |

# D. EXPLANATION OF ANTI-VIRUS SCREENS

### Contents of this chapter

| Section No. | Title                      |
|-------------|----------------------------|
| 1           | ANTI-VIRUS Screen          |
| 2           | ANTI-VIRUS LOG DATA Screen |
| 3           | ANTI-VIRUS OPTION Screen   |

# 1. ANTI-VIRUS EVENT LOG Screen

### ANTI-VIRUS EVENT LOG screen

This screen is used to perform primary Anti-virus operations.

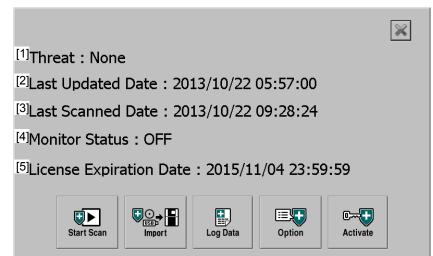

| Item No. | Descriptions                                                                           |
|----------|----------------------------------------------------------------------------------------|
| [1]      | Displays <virus detected.=""> once a virus is detected.</virus>                        |
| [2]      | Displays the date when the virus definition file of the machine was updated last time. |
| [3]      | Displays the date when the last on-demand virus scan was executed.                     |
| [4]      | Displays whether or not the file monitor is being executed.                            |
| [5]      | Displays the license expiration date.                                                  |

| Button                                                                                                    | Functions                                                                                                    |  |  |
|----------------------------------------------------------------------------------------------------|----------------------------------------------------------------------------------------------------|--|--|
| Start Scan                                                                                                    | Executes an on-demand scan.<br>→See Section 2 [Execution of Scan - On-demand Scan -] in Chapter A.                                                         |  |  |
| If <resource type=""> on the <import> tab on the ANTI-VIRUS OPTION science         Set to <web server="">         Downloads the virus definition file directly to the machine.         →See Section 2 [Direct Update Using Machine] in Chapter C.         In any case other than the above         Imports the virus definition file downloaded with Updater, to the machine.         →See Section 3-3 [Import of Virus Definition File] in Chapter C.</web></import></resource> |                                                                                                    |  |  |
| Log Data                                                                                                    | →See Section 2 [ANTI-VIRUS LOG DATA Screen] of this chapter.                                                                                               |  |  |
| $\rightarrow$ See Section 3 [ANTI-VIRUS OPTION Screen] of this chapter.                                                                                                    |                                                                                                    |  |  |
| C                                                                                                    | Moves the license downloaded with Updater, to the machine.<br>→See Section 4 [Moving the License to the Machine (License Authentication)] in<br>Chapter B. |  |  |

# 2. ANTI-VIRUS LOG DATA Screen

### ANTI-VIRUS LOG DATA screen

The ANTI-VIRUS EVENT LOG screen can be displayed by pressing the <Log Data> button on the ANTI-VIRUS screen.

| [1]<br>Date         | [2]<br>Code | [3]                                       | [4]                             |
|---------------------|-------------|-------------------------------------------|---------------------------------|
| 2013/10/31 11:34:31 | 0502        | Number of definitions of the pattern file | 11085055                        |
| 2013/10/31 11:34:31 | 0501        | Release date of the pattern file          | 2013/10/22 05:57:00             |
| 2013/10/31 11:48:54 | 0502        | Number of definitions of the pattern file | 11085055                        |
| 2013/10/31 11:48:55 | 0501        | Release date of the pattern file          | 2013/10/22 05:57:00             |
| 2013/10/31 11:58:54 | 0502        | Number of definitions of the pattern file | 11085055                        |
| 2013/10/31 11:58:55 | 0501        | Release date of the pattern file          | 2013/10/22 05:57:00             |
| 2013/10/31 11:59:11 | 0840        | Checking the definition database statu    | Pattern file resource type is 0 |
| 2013/10/31 11:59:11 | 0845        | The definition database is old.           | local:2013/10/22 05:57:00, re   |
| 2013/10/31 11:59:11 | 0843        | Checking the definition database statu    | 0.3sec                          |
| 2013/10/31 13:01:08 | 0502        | Number of definitions of the pattern file | 11085055                        |
| 2013/10/31 13:01:08 | 0501        | Release date of the pattern file          | 2013/10/22 05:57:00             |
| 2013/10/31 14:07:54 | 0840        | Checking the definition database statu    | Pattern file resource type is 0 |
| 2013/10/31 14:07:54 | 0845        | The definition database is old.           | local:2013/10/22 05:57:00, re   |
| 2013/10/31 14:07:54 | 0843        | Checking the definition database statu    | 0.3sec                          |
| 2013/10/31 14:09:43 | 0860        | Updating of the definition database sta   |                                 |
| 2013/10/31 14:09:43 | 0202        |                                           | STATUS CODE1=200.               |
| 2013/10/31 14:09:43 | 0202        |                                           | STATUS CODE1=200.               |
| 2013/10/31 14:09:43 | 0202        |                                           | STATUS CODE1=200.               |
| 2013/10/31 14:09:58 | 0126        | Operation canceled                        | Download returns 0x00000013     |
| 2013/10/31 14:09:59 | 0864        | Updating of the definition database ca    | 15.9sec                         |

| Item | Descriptions                                                                                                    |
|------|----------------------------------------------------------------------------------------------------|
| [1]  | Displays the number of each event.                                                                                                    |
| [2]  | Displays the code of each event.                                                                                                    |
| [3]  | Displays the contents of each event.<br>Displays <virus detected.=""> when detecting a virus.</virus>                                                                              |
| [4]  | Displays details of each event.<br>If a virus is detected, it displays the virus name, virus category name, risk degree, and the name of the file in which the virus was detected. |

| Button        | Functions                                                                                                    |
|---------------|----------------------------------------------------------------------------------------------------|
| € +           | Saves the log data.                                                                                                    |
| Save Log Data | In the screen for choosing a drive, choose the drive of the USB memory in which you want to save log data and then press the <save data="" log=""> button.</save> |

# 3. ANTI-VIRUS OPTION Screen

### Contents of this section

| Section No. | Title                        |
|-------------|------------------------------|
| 3-1         | <scan> Tab</scan>            |
| 3-2         | <file monitor=""> Tab</file> |
| 3-3         | <import> Tab</import>        |
| 3-4         | <license> Tab</license>      |
| 3-5         | Machine Network Setting      |

# 3-1. <Scan> Tab

### <Scan> tab

Make a setting for on-demand scan.

| Scan File Monitor    | mport License |              |
|----------------------|---------------|--------------|
| Last Scanned Date    | [1] 2013/11/  | /22 19:19:54 |
| Last Detection Date  | [2] Never de  | etected      |
| Infected File        | [3] D:\???.co | 2m           |
| Cleaning mode        | [4] Skip      | •            |
| Error Level          | [5]           | ~            |
| Reset detection stat | tus           | Reset        |
|                      |               |              |
|                      |               |              |
|                      |               |              |
|                      | ОК            | Cancel       |

| Item | Descriptions                                                                                                    |                                                         |  |
|------|----------------------------------------------------------------------------------------------------|---------------------------------------------------------|--|
| [1]  | Displays the date when the last on-demand virus scan was executed.                                                                                                    |                                                         |  |
| [2]  | Displays the date v                                                                                                    | when the last virus was detected by the on-demand scan. |  |
| [3]  | Displays the name                                                                                                    | of the virus last detected by on-demand scan.           |  |
| [4]  | Set how to handle a virus detected.                                                                                                    |                                                         |  |
|      | <ul> <li>In some rare cases, a program file necessary to run the machine is falsely recognized as a virus.         If this parameter is set to <clean or="" skip=""> or <clean or="" remove="">, the file is cleaned (replaced by harmless data) or deleted, and thus the machine may malfunction.         It is recommended to set this parameter to <skip> so that you can check log data and judge whether it is necessary to clean the detected virus before coping with it.     </skip></clean></clean></li> <li>Skip         Does not clean the file in which a virus was detected (replace it by harmless data).         After the virus detection message is displayed, you can check log data     </li> </ul> |                                                         |  |
|      | and judge whether or not it is necessary to clean the file.Clean or skipCleans the file in which a virus was detected (replaces it by harmless                                                                                                    |                                                         |  |
|      | data). If the file cannot be cleaned, the handling will be skipped.                                                                                                    |                                                         |  |
|      | Clean or remove Cleans the file in which a virus was detected (replaces it by harmless data). Files which cannot be cleaned will be deleted.                                                                                                    |                                                         |  |
| [5]  | Does not use this s                                                                                                    | setting.                                                |  |
|      |                                                                                                    |                                                         |  |

| Button | Functions                                                                                                    |  |
|--------|----------------------------------------------------------------------------------------------------|--|
| Reset  | <ul> <li>After detecting a virus by on-demand scan, press this button when check of log data or other handling is completed.</li> <li>The display of <threat> changes from <virus detected.=""> to <none>.</none></virus></threat></li> </ul> |  |

# 3-2. <File monitor> Tab

### <File monitor> tab

Make a setting for the file monitor.

| Scan    | File Monitor Impo  | rt License       |                |
|---------|--------------------|------------------|----------------|
| Last    | Scanned Date       | [1] 2013/11/22 1 |                |
| Last    | Detection Date     | [2] Never detect | ed             |
| Tota    | l Infections       | [3] 2            |                |
| Infec   | ted File           | [4] D:\RECYCLER  | R\S-1-5-21-384 |
| Clear   | nina mode          | [5] Skip         | •              |
| Rese    | t detection status |                  | Reset          |
| [6]⊽ En | able Monitor       |                  |                |
|         |                    |                  |                |
|         |                    |                  |                |
|         |                    | ОК               | Cancel         |

| Item | Descriptions                                                                                                    |                                                                                                    |  |
|------|----------------------------------------------------------------------------------------------------|----------------------------------------------------------------------------------------------------|--|
| [1]  | Displays the date when the last file monitoring was executed.                                                                                                    |                                                                                                    |  |
| [2]  | Displays the date w                                                                                                    | when the last virus was detected by file monitoring.                                                                         |  |
| [3]  | Displays the numb                                                                                                    | er of virus-infected files detected by file monitoring.                                                                      |  |
| [4]  | Displays the name                                                                                                    | of the virus last detected by file monitoring.                                                                               |  |
| [5]  | Set how to handle a virus detected.                                                                                                    |                                                                                                    |  |
|      | <ul> <li>In some rare cases, a program file necessary to run the machine is falsely recognized as a virus.         If this parameter is set to <clean or="" skip=""> or <clean or="" remove="">, the file is cleaned (replaced by harmless data) or deleted, and thus the machine may malfunction.         It is recommended to set this parameter to <skip> so that you can check log data and judge whether it is necessary to clean the detected virus before coping with it.     </skip></clean></clean></li> <li>Skip         Does not clean the file in which a virus was detected (replace it by harmless data).         After the virus detection message is displayed, you can check log data and judge whether or not it is necessary to clean the file.     </li> </ul> |                                                                                                    |  |
|      | Clean or skipCleans the file in which a virus was detected (replaces it by harmless<br>data). If the file cannot be cleaned, the handling will be skipped.                                                                                                    |                                                                                                    |  |
|      | Clean or remove                                                                                                    | Cleans the file in which a virus was detected (replaces it by harmless data). Files which cannot be cleaned will be deleted. |  |
| [6]  | Specify whether or                                                                                                    | not to execute the file monitor.                                                                                             |  |

| Button | Functions                                                                                                    |  |
|--------|----------------------------------------------------------------------------------------------------|--|
| Reset  | After detecting a virus by file monitor, press this button when check of log data or other handling is completed.<br>• The display of <threat> changes from <virus detected.=""> to <none>.</none></virus></threat> |  |

# 3-3. <Import> Tab

### <Import> tab

Specify the method for updating the virus definition file in the machine. The setting details differ depending on which option is selected for <Resource type>.

### If <Resource type> is set to <No connection>

To import the virus definition file from a USB flash drive to update it, select this option. <Resource type> is only a setting item.

| Scan | File Monitor Import   | License               |
|------|-----------------------|-----------------------|
| Reso | ource type            | No connection         |
|      |                       |                       |
|      |                       |                       |
|      |                       |                       |
|      |                       |                       |
| ⊏ Au | to import at start-up | □ Show update request |
|      |                       | OK Cancel             |

#### If <Resource type> is set to <Web server>

If the machine is connected to the internet, to download the virus definition file directly from the DISCO management server to update it, select this option.

 $\rightarrow$ For the setting procedure,

see Section 3-5 [Machine Network Setting] in this chapter.

| Scan File Monitor Impor                                  | t                        |
|----------------------------------------------------------|--------------------------|
| Resource type                                            | Web server               |
| [1] Use a proxy server                                   | Network                  |
| Proxy server<br>Address<br>Port<br>User name<br>Password |                          |
| [3] Auto import at start-up                              | [4]□ Show update request |
|                                                          | OK Cancel                |

| Item | Descriptions                                                                                                    |
|------|----------------------------------------------------------------------------------------------------|
| [1]  | <ul> <li>Set whether or not to use the proxy server.</li> <li>Depending on the network environment for your PC, it may be impossible to connect your PC to the DISCO server without enabling the proxy. For details, ask your network administrator.</li> </ul> |
| [2]  | Can be set only when [1] is<br>Enter the address and port number of the proxy. Also, enter the user name and password if needed.                                                                                                    |
| [3]  | Specify whether or not to automatically download the virus definition file from the DISCO management server and update it when starting up the machine.                                                                                                    |
| [4]  | Specify whether or not to display the dialog requiring update of the virus definition file on the DISCO management server if the file in the machine is old.                                                                                                    |

| Button  | Functions                                                                                                    |
|---------|----------------------------------------------------------------------------------------------------|
| Network | Make communication settings in order for the machine to download the virus definition file through the internet. |

### If <Resource type> is set to <Network folder>

If the machine or the customer's PC is connected to LAN, to import the virus definition file from the PC's shared folder to update it, select this option.

| Scan     | File Monitor I         | mport                           |             |
|----------|------------------------|---------------------------------|-------------|
| Reso     | ource type             | Network folde                   | r 💌         |
|          | vork folder<br>er path |                                 |             |
|          | r name                 | [1]                             |             |
| Pass     | sword                  |                                 |             |
|          |                        |                                 |             |
|          |                        |                                 |             |
| [2] - Au | to import at st        | art-up <sup>[3]</sup> Show upda | to request  |
| L=JC Au  | to import at sta       |                                 | ite request |
|          |                        | ОК                              | Cancel      |

| Item | Descriptions                                                                                                    |
|------|----------------------------------------------------------------------------------------------------|
| [1]  | Enter the path for the PC's shared folder where the virus definition file is saved. Also, enter the user name and password if needed.                    |
| [2]  | Specify whether or not to automatically import the virus definition file from the PC's shared folder to update it when starting up the machine.          |
| [3]  | Specify whether or not to display the dialog requiring update of the virus definition file in the PC's shared folder, if the file in the machine is old. |

### If <Resource type> is set to <FTP server>

If the machine and FTP server are connected to LAN, to import the virus definition file from the FTP server and update it, select this option.

| Scan                | File Monitor                   | Import                                       |
|---------------------|--------------------------------|----------------------------------------------|
| Res                 | ource type                     | FTP server                                   |
| Moo                 | t name                         | Passive • Active                             |
| Use                 | t directory<br>r name<br>sword |                                              |
| [2] <sub>- Al</sub> | ıto import at s                | tart-up <sup>[3]</sup> ⊢ Show update request |
|                     |                                | OK Cancel                                    |

| Item | Descriptions                                                                                                    |
|------|----------------------------------------------------------------------------------------------------|
| [1]  | Specify the communication mode, host name, and root (where the virus definition file is saved) of the FTP server. Also, enter the user name and password if needed. |
| [2]  | Specify whether or not to automatically import the virus definition file from the FTP server to update it when starting up the machine.                             |
| [3]  | Specify whether or not to display the dialog requiring update of the virus definition file in the FTP server, if the file in the machine is old.                    |

# 3-4. <License> Tab

#### <License> tab

Check the information about the license.

If using DISCO Anti-virus version 8.1.8.79 or earlier

| Scan   File Monitor   Ir | nport License                        |         |
|--------------------------|--------------------------------------|---------|
| User name<br>Password    | [1] discoantivirus<br>[2] ********** |         |
| Expiration date          | <b>[3]</b> 2015/11/04 2              | 3:59:59 |
|                          |                                      |         |
| END USER LICENSE AGR     | EEMENT FOR USAGE                     | Show    |
| END USER LICENSE AGR     | EEMENT FOR UPDATING                  | Show    |
|                          | OK                                   | Cancel  |

### If using DISCO Anti-virus version 8.3.4.7 or later

| Scan   File Monitor   Impo                | ort License       |        |
|-------------------------------------------|-------------------|--------|
| User name                                 | [1]               |        |
| Password                                  | [2]               |        |
| Expiration date                           | [3]               |        |
|                                           |                   |        |
|                                           | <b>.</b> . [      | Chavy  |
| DISCO ANTI-VIRUS software version Show    |                   | Snow   |
| END USER LICENSE AGREEMENT FOR USAGE Show |                   | Show   |
| END USER LICENSE AGREEM                   | IENT FOR UPDATING | Show   |
|                                           | ОК                | Cancel |

| Descriptions                                            |
|---------------------------------------------------------|
| Displays the user name used when obtaining the license. |
| Displays the password used when obtaining the license.  |
| Displays the license expiration date.                   |
|                                                         |

| Button | Functions                                                                                                    |
|--------|----------------------------------------------------------------------------------------------------|
|        | Displays "DISCO ANTI-VIRUS software version" (for only DISCO Anti-virus version 8.3.4.7 or later), "END USER LICENSE AGREEMENT" and "SUPPORT SERVICE AGREEMENT FOR THE SOFTWARE." |

# 3-5. Machine Network Setting

Procedure for setting the network of the machine.

Make communication settings in order for the machine to download the virus definition file through the internet.

| Step No. | Procedure                                                                              |  |  |
|----------|----------------------------------------------------------------------------------------|--|--|
| 1        | Call up the ANTI-VIRUS screen.                                                         |  |  |
|          | $\rightarrow$ See Section 1 [Displaying the Anti-virus Screen] of Chapter A.           |  |  |
|          |                                                                                        |  |  |
|          | Threat : None                                                                          |  |  |
|          | Last Updated Date : 2013/10/22 05:57:00                                                |  |  |
|          | Last Scanned Date : 2013/10/22 09:28:24                                                |  |  |
|          | Monitor Status : OFF                                                                   |  |  |
|          | License Expiration Date : 2015/11/04 23:59:59                                          |  |  |
|          |                                                                                        |  |  |
|          | Start Scan Import Log Data Option Activate                                             |  |  |
|          |                                                                                        |  |  |
| 2        | Press the <option> button on the ANTI-VIRUS screen.</option>                           |  |  |
| _        | • The ANTI-VIRUS OPTION screen is displayed.                                           |  |  |
|          | Scan File Monitor Import License                                                       |  |  |
|          |                                                                                        |  |  |
|          | Last Scanned Date     2013/11/22 19:19:54       Last Detection Date     Never detected |  |  |
|          | Last Detection Date     Never detected       Infected File     D:\???.com              |  |  |
|          | Cleaning mode Skip                                                                     |  |  |
|          | Error Level                                                                            |  |  |
|          | Reset detection status Reset                                                           |  |  |
|          |                                                                                        |  |  |
|          |                                                                                        |  |  |
|          |                                                                                        |  |  |
|          | OK Cancel                                                                              |  |  |

| Step No. | Procedure                                                                                                    |  |  |
|----------|----------------------------------------------------------------------------------------------------|--|--|
| 3        | Set <resource type=""> on the <import> tab to <web server="">.</web></import></resource>                                                                                                    |  |  |
|          |                                                                                                    |  |  |
|          | Scan File Monitor Import License                                                                                                    |  |  |
|          | Resource type Web server                                                                                                    |  |  |
|          | □ Use a proxy server Network                                                                                                    |  |  |
|          | Proxy server                                                                                                    |  |  |
|          | Address                                                                                                    |  |  |
|          | Port 0                                                                                                    |  |  |
|          | User name                                                                                                    |  |  |
|          | Password                                                                                                    |  |  |
|          | □ Auto import at start-up □ Show update request                                                                                                    |  |  |
|          | OK Cancel                                                                                                    |  |  |
|          |                                                                                                    |  |  |
| 4        | Select the <network> button on the <import> tab.</import></network>                                                                                                    |  |  |
|          | The <network connections=""> window is displayed.</network>                                                                                                    |  |  |
| 5        | Double-click <local 2="" area="" connection="">.</local>                                                                                                    |  |  |
|          | Network Connections      Ele Edit View Pavorites Tools Advanced Help                                                                                                    |  |  |
|          | 🕞 Back - 🌍 - 🏂 🔎 Search 陀 Folders 💷 -                                                                                                    |  |  |
|          | Address Network Connections                                                                                                    |  |  |
|          | Network Tasks 🛞                                                                                                    |  |  |
|          | Set up a home or small         J. Local Area Connection         LAN or High-Speed Internet         Network cable unplugged         Intel(R) PRC           Set up a home or small         Local Area Connection 2         LAN or High-Speed Internet         Connected         Intel(R) 825 |  |  |
|          | Change Windows                                                                                                    |  |  |
|          | See Also                                                                                                    |  |  |
|          | Vetwork Troubleshooter                                                                                                    |  |  |
|          | Other Places 🛞                                                                                                    |  |  |
|          | Control Panel  My Network Places  C                                                                                                    |  |  |
|          | The <local 2="" area="" connection="" status=""> window is displayed.</local>                                                                                                    |  |  |

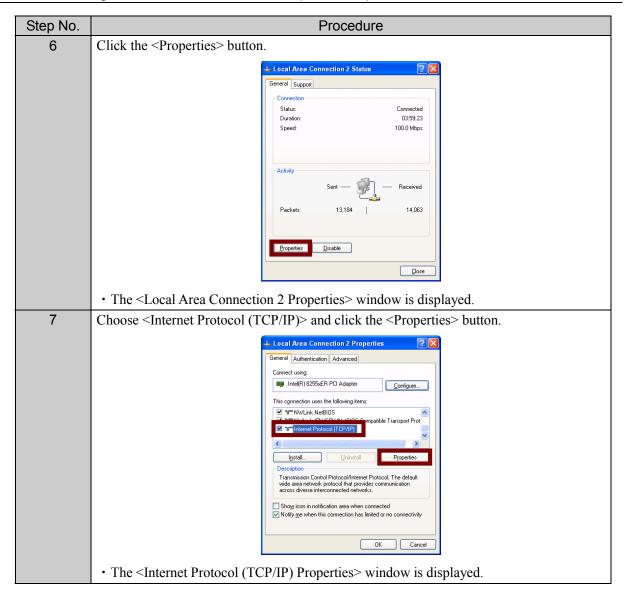

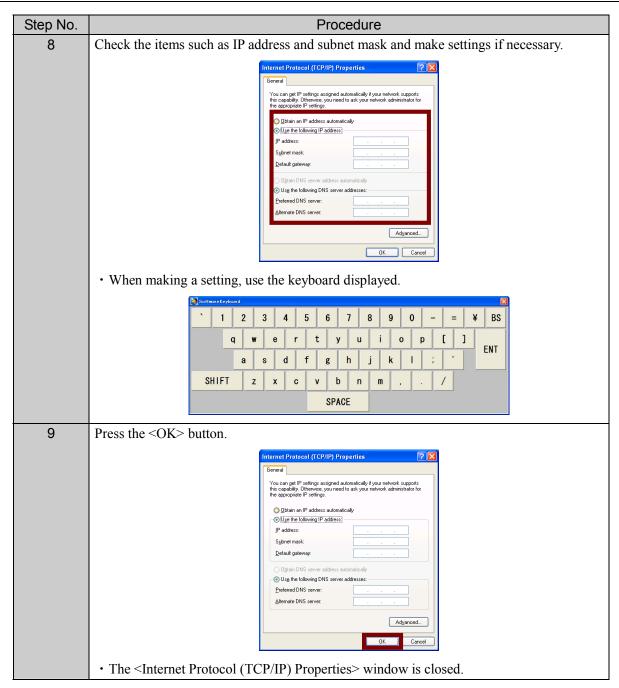

| Step No. | Procedure                                                                                                    |
|----------|----------------------------------------------------------------------------------------------------|
| 10       | Close all the displayed screens shown below.                                                                                                    |
|          | + Local Area Connection 2 Properties ?X                                                                                                    |
|          | General Authentication Advanced General Support Connect using Connect using                                                                                                    |
|          | Image: Intel(R) 8255xER PCI Adapter         Configure         Status:         Connected           Duration:         03:59:23                                                                                                    |
|          | This connection uses the following items: Speed: 100.0 Mbps                                                                                                    |
|          |                                                                                                    |
|          | Activity Igstall Uninstall Properties South South S |
|          | Description Transmission Control Protocol/Internet Protocol. The default                                                                                                    |
|          | wide area network protocol that provides communication across diverse interconnected networks. Packets: 13,184 14,063                                                                                                    |
|          | Show icon in notification area when connected  Notify me when this connection has limited or no connectivity  Properties  Disable                                                                                                    |
|          |                                                                                                    |
|          |                                                                                                    |
|          | S Network Connections                                                                                                    |
|          | 🔇 Back - 🕥 - 🎓 🔎 Search 🍋 Folders 🔝 -                                                                                                    |
|          | Address Network Connections                                                                                                    |
|          | Network Tasks         L           Image: Create a new         Image: Local Area Connection         LAN or High-Speed Internet         Network cable unplugged         Intel(R) PRC                                                                                                    |
|          | Connection     Connection     Connection     Connection     Connection     Connection     Connection     Connection     Connection     Connection     Connection     Connection     Inter(R)     Sec                                                                                                    |
|          | Change Windows Firewall settings                                                                                                    |
|          | See Also                                                                                                    |
|          | V Network<br>Troubleshooter                                                                                                    |
|          | Other Places                                                                                                    |
|          | Control Panel                                                                                                    |
| 11       | Make a patting for the provide some on the supports tab if pagagany                                                                                                    |
| 11       | <ul><li>Make a setting for the proxy server on the <import> tab if necessary.</import></li><li>Depending on the network environment for your PC, it may be impossible to connect</li></ul>                                                                                                    |
|          | your PC to the DISCO server without enabling the proxy. For details, ask your network                                                                                                    |
|          | administrator.                                                                                                    |
|          | Scan File Monitor Import License                                                                                                    |
|          | Resource type Web server                                                                                                    |
|          | Use a proxy server Network                                                                                                    |
|          | Proxy server                                                                                                    |
|          | Address                                                                                                    |
|          | Port 0                                                                                                    |
|          | User name                                                                                                    |
|          | Password                                                                                                    |
|          |                                                                                                    |
|          | □ Auto import at start-up □ Show update request                                                                                                    |
|          | OK Cancel                                                                                                    |
|          |                                                                                                    |
| 12       | Press the <ok> button.</ok>                                                                                                    |
|          | • The setting becomes effective.                                                                                                    |

# E. EXPLANATION OF UPDATA SCREENS

### Contents of this chapter

| Section No. | Title                 |
|-------------|-----------------------|
| 1           | UPDATER Screen        |
| 2           | UPDATER OPTION Screen |
| 3           | UPDATER LOG Screen    |

# 1. UPDATER Screen

## UPDATER screen

| davupdater V       | ersion 8.1.1.0                 |        | _ 🗆 ×    |
|--------------------|--------------------------------|--------|----------|
| Kiru-Kezuru-Migaku | Technologies                   | KASP   | ERSKYI   |
| -Registration inf  | ormation                       |        |          |
| User name :        | [1]                            |        |          |
| Password :         | [2]                            |        | Update   |
| 1                  |                                |        |          |
| License informa    |                                | _      | Export   |
| Product ID         | [3]//::-<br>License expiration |        |          |
|                    | License expiration             | Status | Option   |
| [4]                |                                |        |          |
|                    |                                |        |          |
|                    |                                |        | Log Data |
|                    |                                |        |          |
|                    |                                |        |          |
|                    |                                |        |          |
|                    |                                |        | U        |
| 1                  |                                |        | Exit     |

| Item No. | Descriptions                                                                      |
|----------|-----------------------------------------------------------------------------------|
| [1]      | Enter the customer's user name.                                                   |
| [2]      | Enter the customer's password.                                                    |
| [3]      | Displays the date when the virus definition file in the PC was updated last time. |
| [4]      | The following are listed:                                                         |
|          | Production number of the machine                                                  |
|          | Validity period of the license                                                    |
|          | License status (valid or invalid)                                                 |

| Button   | Functions                                                                                                    |
|----------|----------------------------------------------------------------------------------------------------|
| Update   | Downloads the license and virus definition file to the PC.                                                                              |
|          | →See Section 2 [Download of License] in Chapter B or Section 3-1 [Download of Virus Definition File] in Chapter C.                      |
| Export   | Sends the downloaded license and virus definition file to any folder or a USB flash drive.                                              |
|          | →See Section 3 [Sending the License to USB Flash Drive] in Chapter B or Section 3-<br>2 [Export of Virus Definition File] in Chapter C. |
| Option   | $\rightarrow$ See Section 2 [UPDATER OPTION Screen] of this chapter.                                                                    |
| Log Data | $\rightarrow$ See Section 3 [UPDATER LOG Screen] of this chapter.                                                                       |
| Exit     | Exits the Updater screen.                                                                                                    |

# 2. UPDATER OPTION Screen

### UPDATER OPTION screen

The UPDATER OPTION screen can be displayed by pressing the <Option> button on the UPDATER screen.

| Option                      |            |        | × |
|-----------------------------|------------|--------|---|
| Auto update                 |            |        |   |
| [1] 🔽 Enable                | [2] 2      | Н      |   |
| [3] 🔽 Export after updating | [4]        |        | 1 |
| Proxy server                |            |        |   |
| [5] 🔽 User proxy            |            |        |   |
| Address :                   | proxydisco |        |   |
| Port : [6]                  | 8080       |        |   |
| User name :                 |            |        |   |
| Password :                  |            |        |   |
|                             |            |        |   |
| ОК                          |            | Cancel |   |

| Item | Descriptions                                                                                                    |
|------|----------------------------------------------------------------------------------------------------|
| [1]  | <ul> <li>Specify whether or not to automatically download the latest virus definition file to the PC (automatic update).</li> <li>The virus definition file is automatically updated only when Updater is running on the PC.</li> </ul>                         |
| [2]  | Can be set only when [1] is<br>Enter the interval to perform automatic update (2 to 24 hours).                                                                                                    |
| [3]  | Can be set only when [1] is<br>Specify whether or not to automatically send (export) the virus definition file to any folder after executing automatic update.                                                                                                  |
| [4]  | Can be set only when [3] is<br>Specify the export destination folder when automatically exporting the virus definition file.                                                                                                    |
| [5]  | <ul> <li>Set whether or not to use the proxy server.</li> <li>Depending on the network environment for your PC, it may be impossible to connect your PC to the DISCO server without enabling the proxy. For details, ask your network administrator.</li> </ul> |
| [6]  | Can be set only when [5] is<br>Enter the address and port number of the proxy. Also, enter the user name and password if needed.                                                                                                    |

# 3. UPDATER LOG Screen

### UPDATER LOG screen

The UPDATER LOG screen can be displayed by pressing the <Log Data> button on the UPDATER screen.

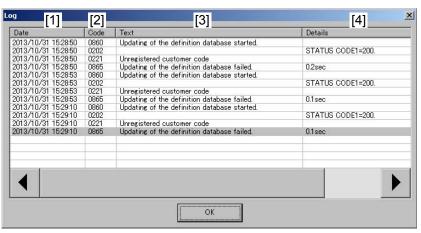

| Item | Descriptions                                             |
|------|----------------------------------------------------------|
| [1]  | Displays the date and time when each event was executed. |
| [2]  | Displays the cord of each event.                         |
| [3]  | Displays the contents (message) of each event.           |
| [4]  | Displays the details (remarks) of each event.            |

# F. OTHER INFORMATION

## Contents of this chapter

| Section No. | Title                                              | Descriptions                                                             |
|-------------|----------------------------------------------------|--------------------------------------------------------------------------|
| 1           | Download of Manual                                 | • Procedure for downloading the PDF of the instruction manual on the web |
| 2           | Export to CD-R (When USB<br>Memory Cannot Be Used) | • Procedure for exporting the license or virus definition file to CD-R   |

# 1. Download of Manual

## Procedure for downloading instruction manuals of Anti-virus

The instruction manual (PDF) of Anti-virus can be downloaded from the DISCO website.

| Step No. | Procedure                                                                                          |
|----------|----------------------------------------------------------------------------------------------------|
| 1        | Start up the PC.                                                                                   |
| 2        | Start up the browser and access DISCO's website ( <u>http://www.disco.co.jp/</u> ).                |
| 3        | From the top page, click < Product Information > and then < Anti-Virus >.                          |
|          | • The screen for downloading the manual is displayed.                                              |
| 4        | Right-click the link to the manual you want to download, and select <save as="" target="">.</save> |
|          | • The screen for specifying the directory to save the manual is displayed.                         |
| 5        | Specify the directory to save the manual and press the <save> button.</save>                       |
|          | The manual starts to be downloaded.                                                                |

# 2. Export to CD-R (When USB Memory Cannot Be Used)

Procedure for exporting the license or virus definition file to CD-R

Under normal conditions, a USB memory is used to send the license downloaded and the virus definition file updated with Updater, to the machine.

When a USB memory cannot be used, however, save the license or virus definition file in any folder created in the PC first and then write it to a CD-R, in order to send it to the machine.

This operation requires a writable CD-R drive and CD creation software.

| Otom Ma  | Descedure                                                                                                    |
|----------|----------------------------------------------------------------------------------------------------|
| Step No. | Procedure                                                                                                    |
| 1        | Download the license or update the virus definition file with Updater.                                                                                                    |
|          | $\rightarrow$ For the procedure to download the license,                                                                                                    |
|          | See Section 2 [Download of License] of Chapter B.                                                                                                    |
|          | $\rightarrow$ For the procedure to update the virus definition file,                                                                                                    |
|          | See Section 3-1 [Download of Virus Definition File] of Chapter C.                                                                                                    |
| 2        | Press the <export> button on the Updater screen.</export>                                                                                                    |
|          | • The screen to choose the export destination is displayed.                                                                                                    |
|          | Disco antivirus - davupdater. Version 8.0.0.1     Disco antivirus - davupdater. Version 8.0.0.1     Disco antivirus - davupdater. Version 8.0.0.1     Disco antivirus - davupdater. Version 8.0.0.1     Disco antivirus - davupdater. Version 8.0.0.1     Preserver. Registration information   User name :   Password :     Disco antivirus - davupdater. Version 8.0.0.1     Password :     Disco antivirus - davupdater. Version 8.0.0.1     Disco antivirus - davupdater. Version 8.0.0.1     Prevented antivirus - davupdater. Version 8.0.0.1     User name :   Password :   Disco antivirus - davupdater. Version 8.0.0.1     Update   Disco antivirus - davupdater. Version 8.0.0.1     Update     Disco antivirus - davupdater. Version 8.0.01     Disco antivirus - davupdater. Version 8.0.01     Disco antivirus - davupdater. Version 8.0.01     Disco antivirus - davupdater. Version 8.0.01     Disco antivirus - davupdater. Version 8.0.01     Disco antivirus - davupdater. Version 8.0.01     Disco antivirus - davupdater. Version 8.0.01     Disco antivirus - davupdater. Version 8.0.01     Disco antivirus - davupdater. Version 8.0.01     Disco antivirus - davupdater. Version 8.0.01 |
|          |                                                                                                    |
|          |                                                                                                    |
| 3        | Press the <> button (folder reference button).                                                                                                    |
|          | • The folder reference screen is displayed.                                                                                                    |
|          | Export                                                                                                    |
|          | Folder selection       Virus check       Executes after the files are exported.                                                                                                    |
|          | OK                                                                                                    |

## Procedure for exporting the license or virus definition file to CD-R (Continued)

| Step No. | Procedure                                                                                                    |
|----------|----------------------------------------------------------------------------------------------------|
| 4        | <ul> <li>Specify the destination folder to which you export the license or virus definition file and press the <ok> button.</ok></li> <li>A CD-R drive cannot be specified. Specify a folder in the hard disk of the PC.</li> </ul>                                                                                                    |
|          | Browse for Folder                                                                                                    |
| 5        | Press the <ok> button.<br/>• The license or virus definition file is exported to the specified folder.<br/><u>To perform virus check of the export destination folder at the time of export</u><br/>Check the check box of <executes after="" are="" exported="" files="" the=""> in the <virus check=""><br/>field.<br/><u>Folder selection</u><br/><u>Folder selection</u><br/><u>Check the files are exported</u><br/><u>Check the files are exported</u><br/><u>Check the files are exported</u><br/><u>Check the files are exported</u><br/><u>Check the files are exported</u><br/><u>Check the files are exported</u><br/><u>Check the files are exported</u><br/><u>Check the files are exported</u></virus></executes></ok> |
| 6        | <ul> <li>Start up CD creation software and writes the exported license or virus definition file to a CD-R.</li> <li>For how to use CD creation software, see the instruction manual of software you are using.</li> </ul>                                                                                                    |
| 7        | <ul> <li>Set the written CD-R to the CD drive and perform license authentication or update the virus definition file.</li> <li>→For the procedure to authenticate the license, See Section 4 [Moving the License to the Machine (License Authentication)] of Chapter B.</li> <li>→For the procedure to update the virus definition file, See Section 3-3 [Import of Virus Definition File] of Chapter C.</li> </ul>                                                                                                    |

#### END USER LICENSE AGREEMENT Ver.2a

NOTICE TO ALL USERS: CAREFULLY READ THE FOLLOWING LEGAL AGREEMENT ("AGREEMENT") FOR THE LICENSE OF SPECIFIED SOFTWARE ("SOFTWARE") GRANTED BY KASPERSKY LAB ("KASPERSKY LAB") AND DISCO CORPORATION ("DISCO").

IF YOU HAVE USED THIS SOFTWARE BY CLICKING THE ACCEPT BUTTON OR HAVE INSTALLED THE SOFTWARE WHICHEVER OCCURS FIRST, YOU CONSENT TO BE BOUND BY AND BECOME A PARTY TO THIS AGREEMENT ("EFFECTIVE DATE"). IF YOU DO NOT AGREE TO ALL OF THE TERMS OF THIS AGREEMENT, CLICK THE BUTTON THAT INDICATES THAT YOU DO NOT ACCEPT THE TERMS OF THIS AGREEMENT AND DO NOT INSTALL THE SOFTWARE.

#### 1. License Grant

Subject to the terms and conditions of this Agreement, Kaspersky Lab and DISCO hereby grant to you a non-exclusive, non-transferable right to use the Software.

2. Term

This Agreement shall become effective on the Effective Date and continue in effect until terminated by written notice from either party to the other party. This Agreement will terminate automatically if you fail to comply with any of the conditions, limitations or other requirements described herein. In such cases, you will lose all rights granted herein.

- 3. Support
- 3.1 Kaspersky Lab and DISCO will provide you with the support services ("Support Services") as defined below during the term of this Agreement on full payment of the equipment ("Equipment") manufactured by DISCO for sale to you.

It shall be in the absolute discretion of DISCO or Distributor of DISCO whether or not you have satisfied these conditions for the provision of Support Services.

"Support Services" means virus detection and curing updates using the Software.

3.2 Kaspersky Lab and DISCO may suspend or terminate, temporarily or permanently, all or part of Support Services in the case of:

(a) system maintenance; (b) maintenance, repair, failures of telecommunication facility necessary for providing Support Services; (c) failure to provide Support Services due to circumstances beyond the reasonable control of Kaspersky Lab and DISCO, such as war, unrest, terror, serious fire and power outage; (d) determination of suspension or termination of Support Services by Kaspersky Lab or DISCO.

- 3.3 Your sole remedy and the entire liability of Kaspersky Lab and DISCO for the suspension or termination of Support Services will be to recover the system and resume Support Services. Kaspersky Lab and DISCO will not be liable for any damage caused by such suspension or termination of Support Services.
- 4. Ownership Rights

The Software is protected by copyright laws. Kaspersky Lab and DISCO own and retain all right, title and interest in and to the Software, including all copyrights, patents, trademarks and other intellectual property rights therein. Your possession, installation, or use of the Software does not transfer to you any title to the intellectual property in the Software, and you will not acquire any rights to the Software except as expressly set forth in this Agreement.

5. Confidentiality

You agree that the Software and the documentation, including the specific design and structure of individual programs and the Key Identification File constitute confidential proprietary information of Kaspersky Lab or DISCO. You shall not disclose, provide, and use other than the purposes of this agreement or otherwise make available such confidential information in any form to any third party without the prior written consent of Kaspersky Lab or DISCO.

- 6. Restrictions
- 6.1 You shall not use the Software on a computer, workstation or personal digital equipment other than the Equipment and also shall not copy, rent, lease or lend the Software to any other person, nor transfer or sub-license your license rights to any other person.
- 6.2 You shall not decompile, reverse engineer, disassemble or otherwise reduce any part of this Software to human readable form nor permit any third party to do so.
- 6.3 You shall not use this Software in automatic, semi-automatic or manual tools designed to create virus signatures, virus detection routines, or any other data or code for detecting malicious code or data.
- 7. Limitation of Liability
- 7.1 Kaspersky Lab and DISCO shall have no liability (whether in contract, tort, restitution or otherwise) for any losses or damage (whether such losses or damage were foreseen, foreseeable, known or otherwise) caused by:
  - (a) the failure of the Software to identify known viruses or an erroneous detection by the Software of a virus in data not infected with a virus;
  - (b) failures of your device (including, but not limited to, Equipment and PC), software, or telecommunication facility;
  - (c) installation of any software (including, but not limited to, updater) on your device (including, but not limited to, Equipment and PC);

(d) the use of the Software after the expiration of this Agreement;

- (e) modification to the Software without the consent of Kaspersky Lab or DISCO; or
- (f) the use of the Software in an unexpected manner or for purposes other than such as permitted under this Agreement.
- 7.2 Kaspersky Lab and DISCO shall have no liability (whether in contract, tort, restitution or otherwise) for any of the following losses or damage (whether such losses or damage were foreseen, foreseeable, known or otherwise):
  - (a) Loss of opportunity; (b) Loss of actual or anticipated profits; (c) Any indirect or consequential loss or damage howsoever caused.
- 8. Indemnity

Kaspersky Lab and DISCO shall have no liability (whether in contract, tort, restitution or otherwise) arising out of or in connection with the supply or the license of the Software.

- 9. General
- 9.1 The construction and interpretation of this Agreement shall be governed in accordance with the laws of Japan. The parties hereby submit to the jurisdiction of Tokyo district court.
- 9.2 This Agreement contains the entire understanding of the parties with respect to the subject matter hereof and supersedes all and any prior understandings, undertakings and promises between you and Kaspersky Lab and DISCO, whether oral or in writing, which have been given or may be implied from anything written or said in negotiations between us or our representatives prior to this Agreement and all prior agreements between the parties relating to the matters aforesaid shall cease to have effect as from the Effective Date.

#### SUPPORT SERVICE AGREEMENT FOR THE SOFTWARE Ver.1a

NOTICE TO ALL USERS: CAREFULLY READ THE FOLLOWING LEGAL AGREEMENT ("AGREEMENT") FOR THE LICENSE OF THE SUPPORT SERVICES ("SUPPORT SERVICES") OF THE SPECIFIED SOFTWARE ("SOFTWARE") GRANTED BY KASPERSKY LAB ("KASPERSKY LAB") AND DISCO CORPORATION ("DISCO") AS DEFINED ARTICLE 3.1 BELOW. USING THE SUPPORT SERVICES SHALL BE AS PROVIDED IN THIS AGREEMENT AND END USER LICENSE AGREEMENT FOR THE "SOFTWARE" AS WELL.

IF YOU HAVE USED THIS SUPPORT SERVICES BY CLICKING THE ACCEPT BUTTON, YOU CONSENT TO BE BOUND BY AND BECOME A PARTY TO THIS AGREEMENT ("EFFECTIVE DATE"). IF YOU DO NOT AGREE TO ALL OF THE TERMS OF THIS AGREEMENT, CLICK THE BUTTON THAT INDICATES THAT YOU DO NOT ACCEPT THE TERMS OF THIS AGREEMENT.

1. License Grant

Subject to the payment of the applicable license fees and subject to the terms and conditions of this Agreement, Kaspersky Lab and DISCO hereby grant to you a non-exclusive, non-transferable right to use the Support Services and The Software virus definition files updated by Kaspersky Lab and DISCO according to article 3.1 below.

2. Term

This Agreement is effective for one (1) year from the Effective Date unless and until earlier terminated as set forth herein. This Agreement will terminate automatically if you fail to comply with any of the conditions, limitations or other requirements described herein or License Agreement for The Software. In such cases, license fees will not be reimbursed upon any termination or expiration of this Agreement, and you will lose all rights granted herein.

3. Support

3.1 Kaspersky Lab and DISCO will provide you with the Support Services during the term of this Agreement on:

(a) full payment of the applicable license fees;

(b) full payment of the equipment ("Equipment") manufactured by DISCO for sale to you;

(c) user registration of the Software.

It shall be in the absolute discretion of DISCO or Distributor of DISCO whether or not you have satisfied these conditions for the provision of Support Services.

"Support Services" means the updates of the Software virus definition files during the term of this Agreement.

3.2 Kaspersky Lab and DISCO may suspend or terminate, temporarily or permanently, all or part of the Support Services in the case of:

(a) system maintenance; (b) maintenance, repair, failures of telecommunication facility necessary for providing the Support Services; (c) failure to provide the Support Services due to circumstances beyond the reasonable control of Kaspersky Lab and DISCO, such as war, unrest, terror, serious fire and power outage; (d) determination of suspension or termination of the Support Services by Kaspersky Lab or DISCO.

- 3.3 Your sole remedy and the entire liability of Kaspersky Lab and DISCO for the suspension or termination of the Support Services will be to recover the system and resume the Support Services. Kaspersky Lab and DISCO will not be liable for any damage caused by such suspension or termination of the Support Services.
- 4. Ownership Rights

The Software virus definition files are protected by copyright laws. Kaspersky Lab and DISCO own and retain all right, title and interest in and to the Software virus definition files, including all copyrights, patents, trademarks and other intellectual property rights therein. Your possession, installation, or use of the Software virus definition files do not transfer to you any title to the intellectual property in the Software virus definition files, and you will not acquire any rights to the Software virus definition files except as expressly set forth in this Agreement.

5. Confidentiality

You agree that the Software virus definition files and the documentation, including the specific design and structure of individual programs and the Key Identification File constitute confidential proprietary information of Kaspersky Lab or DISCO. You shall not disclose, provide, and use other than the purposes of this agreement or otherwise make available such confidential information in any form to any third party without the prior written consent of Kaspersky Lab or DISCO.

- 6. Restrictions
- 6.1 You shall not use the Software virus definition files on a computer, workstation or personal digital equipment other than the Equipment and also shall not copy, rent, lease or lend the Software virus definition files to any other person, nor transfer or sub-license your license rights to any other person.
- 6.2 You shall not decompile, reverse engineer, disassemble or otherwise reduce any part of this Software virus definition files to human readable form nor permit any third party to do so.
- 6.3 You shall not use this Software virus definition files in automatic, semi-automatic or manual tools designed to create virus signatures, virus detection routines, or any other data or code for detecting malicious code or data.
- 7. Limitation of Liability

- 7.1 Kaspersky Lab and DISCO shall have no liability (whether in contract, tort, restitution or otherwise) for any losses or damage (whether such losses or damage were foreseen, foreseeable, known or otherwise) caused by:
  - (a) the failure of the Software or Software virus definition files to identify known viruses or an erroneous detection by the Software of a virus in data not infected with a virus;
  - (b) not updating the Software virus definition files in the latest version as described 3.1;
  - (c) the failures of your device (including, but not limited to, Equipment and PC), software, or telecommunication facility;
  - (d) the installation of any software (including, but not limited to, updater) on your device (including, but not limited to, Equipment and PC);
  - (e) the modification to the Software virus definition files without the consent of Kaspersky Lab or DISCO; or
  - (f) the use of the Software virus definition files in an unexpected manner or for purposes other than such as permitted under this Agreement.
- 7.2 Kaspersky Lab and DISCO shall have no liability (whether in contract, tort, restitution or otherwise) for any of the following losses or damage (whether such losses or damage were foreseen, foreseeable, known or otherwise):
  - (a) Loss of opportunity; (b) Loss of actual or anticipated profits; (c) Any indirect or consequential loss or damage howsoever caused.
- 8. Indemnity

The Kaspersky Lab's and DISCO's liability (whether in contract, tort, restitution or otherwise) arising out of or in connection with the supply or the license of the Software virus definition files shall in no circumstances exceed a sum equal to the amount paid by you for the SUPPORT SERVICES in the previous one(1) year.

- 9. General
- 9.1 The construction and interpretation of this Agreement shall be governed in accordance with the laws of Japan. The parties hereby submit to the jurisdiction of Tokyo district court.
- 9.2 This Agreement contains the entire understanding of the parties with respect to the subject matter hereof and supersedes all and any prior understandings, undertakings and promises between you and Kaspersky Lab and DISCO, whether oral or in writing, which have been given or may be implied from anything written or said in negotiations between us or our representatives prior to this Agreement and all prior agreements between the parties relating to the matters aforesaid shall cease to have effect as from the Effective Date.

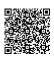